# **NetIQ® AppManager® for Microsoft OCS**

## **Management Guide**

**February 2011**

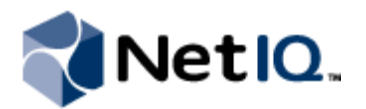

#### **Legal Notice**

NetIQ AppManager is covered by United States Patent No(s): 05829001, 05986653, 05999178, 06078324, 06397359, 06408335.

THIS DOCUMENT AND THE SOFTWARE DESCRIBED IN THIS DOCUMENT ARE FURNISHED UNDER AND ARE SUBJECT TO THE TERMS OF A LICENSE AGREEMENT OR A NON-DISCLOSURE AGREEMENT. EXCEPT AS EXPRESSLY SET FORTH IN SUCH LICENSE AGREEMENT OR NON-DISCLOSURE AGREEMENT, NETIQ CORPORATION PROVIDES THIS DOCUMENT AND THE SOFTWARE DESCRIBED IN THIS DOCUMENT "AS IS" WITHOUT WARRANTY OF ANY KIND, EITHER EXPRESS OR IMPLIED, INCLUDING, BUT NOT LIMITED TO, THE IMPLIED WARRANTIES OF MERCHANTABILITY OR FITNESS FOR A PARTICULAR PURPOSE. SOME STATES DO NOT ALLOW DISCLAIMERS OF EXPRESS OR IMPLIED WARRANTIES IN CERTAIN TRANSACTIONS; THEREFORE, THIS STATEMENT MAY NOT APPLY TO YOU.

This document and the software described in this document may not be lent, sold, or given away without the prior written permission of NetIQ Corporation, except as otherwise permitted by law. Except as expressly set forth in such license agreement or non-disclosure agreement, no part of this document or the software described in this document may be reproduced, stored in a retrieval system, or transmitted in any form or by any means, electronic, mechanical, or otherwise, without the prior written consent of NetIQ Corporation. Some companies, names, and data in this document are used for illustration purposes and may not represent real companies, individuals, or data.

This document could include technical inaccuracies or typographical errors. Changes are periodically made to the information herein. These changes may be incorporated in new editions of this document. NetIQ Corporation may make improvements in or changes to the software described in this document at any time.

#### **© 2011 NetIQ Corporation. All rights reserved.**

U.S. Government Restricted Rights: If the software and documentation are being acquired by or on behalf of the U.S. Government or by a U.S. Government prime contractor or subcontractor (at any tier), in accordance with 48 C.F.R. 227.7202-4 (for Department of Defense (DOD) acquisitions) and 48 C.F.R. 2.101 and 12.212 (for non-DOD acquisitions), the government's rights in the software and documentation, including its rights to use, modify, reproduce, release, perform, display or disclose the software or documentation, will be subject in all respects to the commercial license rights and restrictions provided in the license agreement.

Check Point, FireWall-1, VPN-1, Provider-1, and SiteManager-1 are trademarks or registered trademarks of Check Point Software Technologies Ltd.

ActiveAudit, ActiveView, Aegis, AppManager, Change Administrator, Change Guardian, Compliance Suite, the cube logo design, Directory and Resource Administrator, Directory Security Administrator, Domain Migration Administrator, Exchange Administrator, File Security Administrator, Group Policy Administrator, Group Policy Guardian, Group Policy Suite, IntelliPolicy, Knowledge Scripts, NetConnect, NetIQ, the NetIQ logo, PSAudit, PSDetect, PSPasswordManager, PSSecure, Secure Configuration Manager, Security Administration Suite, Security Manager, Server Consolidator, VigilEnt, and Vivinet are trademarks or registered trademarks of NetIQ Corporation or its subsidiaries in the USA. All other company and product names mentioned are used only for identification purposes and may be trademarks or registered trademarks of their respective companies.

For purposes of clarity, any module, adapter or other similar material ("Module") is licensed under the terms and conditions of the End User License Agreement for the applicable version of the NetIQ product or software to which it relates or interoperates with, and by accessing, copying or using a Module you agree to be bound by such terms. If you do not agree to the terms of the End User License Agreement you are not authorized to use, access or copy a Module and you must destroy all copies of the Module and contact NetIQ for further instructions.

## **Contents**

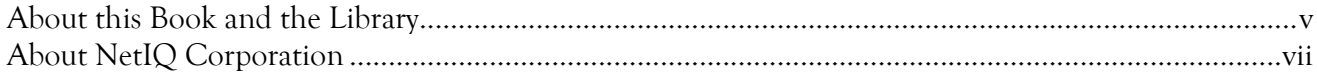

## Chapter 1

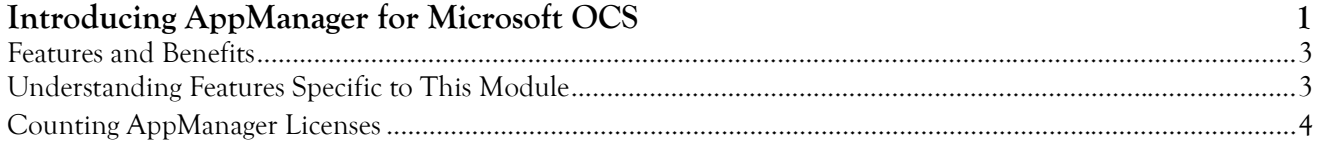

### Chapter 2

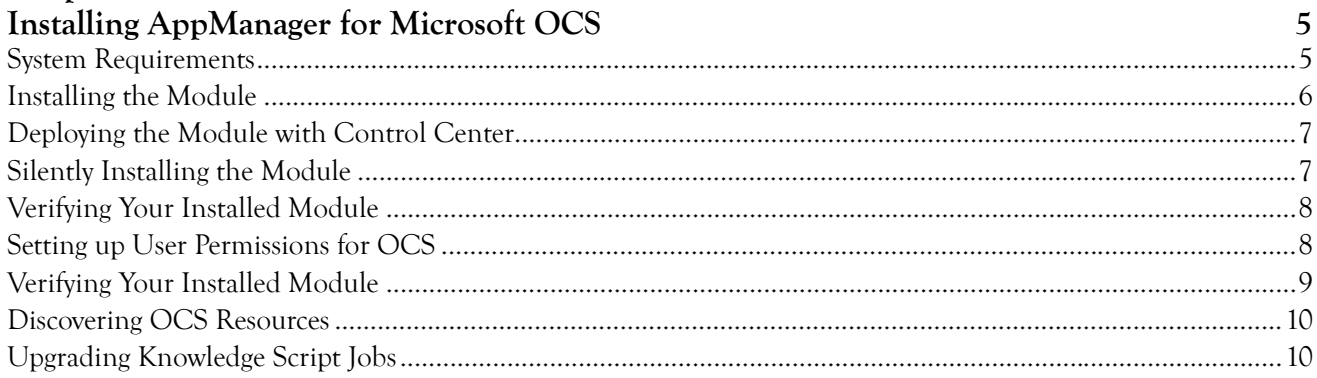

### Chapter 3

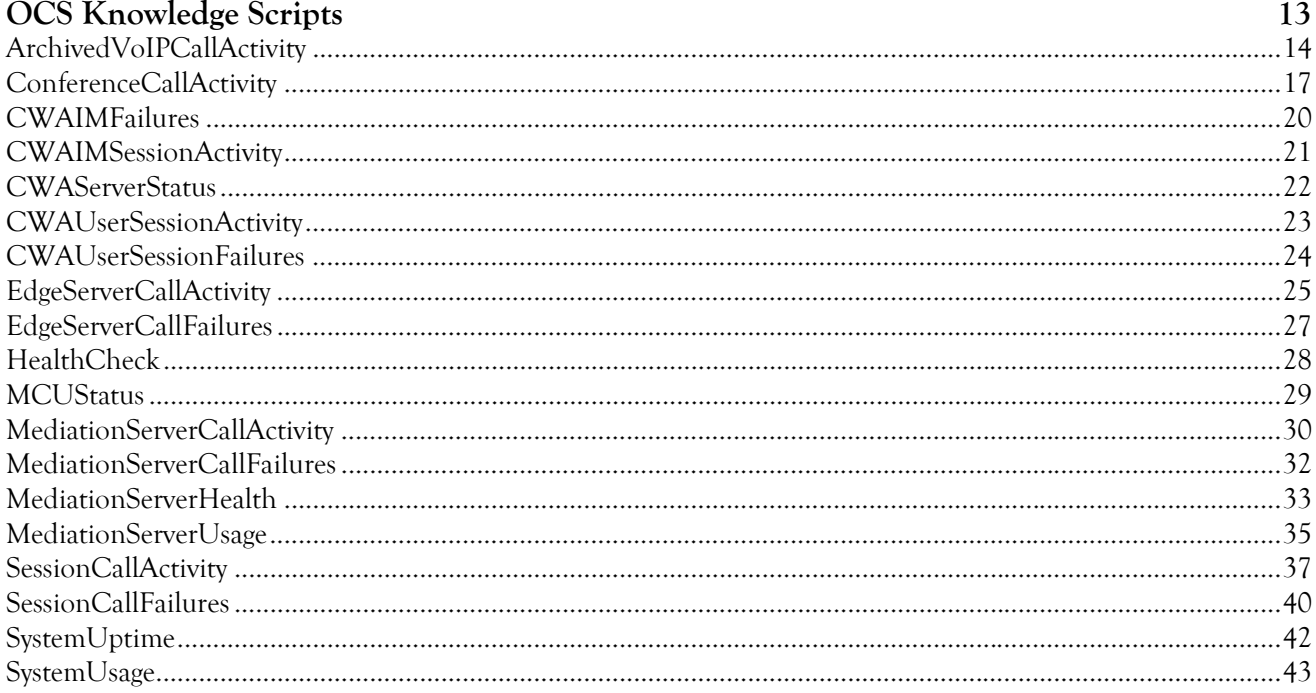

## <span id="page-4-0"></span>**About this Book and the Library**

The NetIQ AppManager for Microsoft OCS product (AppManager) is a comprehensive solution for managing, diagnosing, and analyzing performance, availability, and health for a broad spectrum of operating environments, applications, services, and server hardware.

AppManager for Microsoft OCS provides system administrators with a central, easy-to-use console to view critical server and application resources across the enterprise. With AppManager for Microsoft OCS, administrative staff can monitor computer and application resources, check for potential problems, initiate responsive actions, automate routine tasks, and gather performance data for real-time and historical reporting and analysis.

### **Intended Audience**

This guide provides information for individuals responsible for installing an AppManager module and monitoring specific applications with AppManager.

### **Other Information in the Library**

The library provides the following information resources:

#### **Installation Guide for AppManager**

Provides complete information about AppManager pre-installation requirements and step-by-step installation procedures for all AppManager components.

#### **User Guide for AppManager Control Center**

Provides complete information about managing groups of computers, including running jobs, responding to events, creating reports, and working with Control Center. A separate guide is available for the AppManager Operator Console.

#### **Administrator Guide for AppManager**

Provides information about maintaining an AppManager management site, managing security, using scripts to handle AppManager tasks, and leveraging advanced configuration options.

#### **Upgrade and Migration Guide for AppManager**

Provides complete information about how to upgrade from a previous version of AppManager.

#### **Management guides**

Provide information about installing and monitoring specific applications with AppManager.

#### **Help**

Provides context-sensitive information and step-by-step guidance for common tasks, as well as definitions for each field on each window.

The AppManager for Microsoft OCS library is available in Adobe Acrobat (PDF) format from the NetIQ Web site: [www.netiq.com/support/am/extended/documentation/](http://www.netiq.com/support/am/extended/documentation/default.asp?version=AMDocumentation) [default.asp?version=AMDocumentation.](http://www.netiq.com/support/am/extended/documentation/default.asp?version=AMDocumentation)

## **Conventions**

The library uses consistent conventions to help you identify items throughout the documentation. The following table summarizes these conventions.

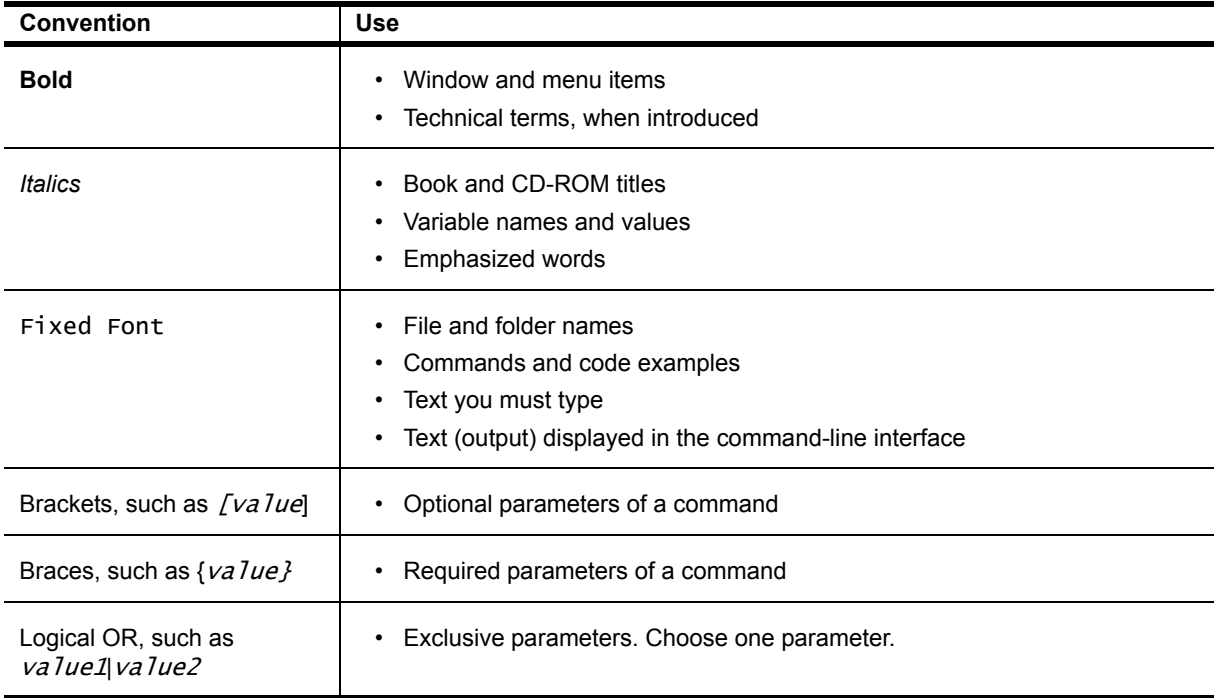

## <span id="page-6-0"></span>**About NetIQ Corporation**

NetIQ, an Attachmate business, is a global leader in systems and security management. With more than 12,000 customers in over 60 countries, NetIQ solutions maximize technology investments and enable IT process improvements to achieve measureable cost savings. The company's portfolio includes awardwinning management products for IT Process Automation, Systems Management, Security Management, Configuration Audit and Control, Enterprise Administration, and Unified Communications Management. For more information, please visit [www.netiq.com](http://www.netiq.com).

### **Contacting Sales Support**

For questions about products, pricing, and capabilities, please contact your local partner. If you cannot contact your partner, please contact our Sales Support team.

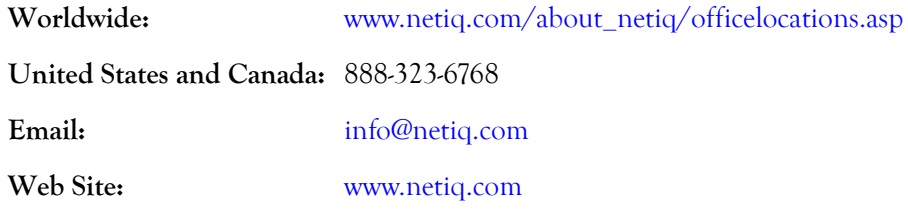

### **Contacting Technical Support**

For specific product issues, please contact our Technical Support team.

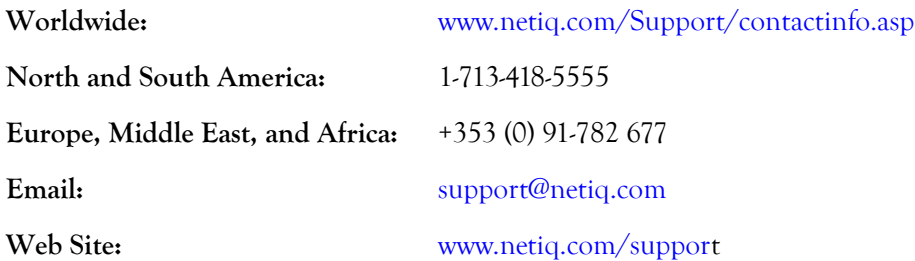

### **Contacting Documentation Support**

Our goal is to provide documentation that meets your needs. If you have suggestions for improvements, please email Documentation-Feedback@netiq.com. We value your input and look forward to hearing from you.

## **Contacting the Online User Community**

Qmunity, the NetIQ online community, is a collaborative network connecting you to your peers and NetIQ experts. By providing more immediate information, useful links to helpful resources, and access to NetIQ experts, Qmunity helps ensure you are mastering the knowledge you need to realize the full potential of IT investments upon which you rely. For more information, please visit <http://community.netiq.com>.

## <span id="page-8-0"></span>**Chapter 1 Introducing AppManager for Microsoft OCS**

Microsoft Office Communication Server (OCS) integrates enterprise-ready instant messaging, presence, conferencing, and unified communications in a single offering. OCS comes in a Standard Edition for smaller companies and an Enterprise Edition for larger companies.

AppManager for Microsoft OCS provides performance and availability management for the following OCS components:

#### **Instant Messaging (IM) Conferencing server**

This server provides server-managed instant messaging sessions for two users and instant message conferences for more than two users*.*

#### **Audio/Video (A/V) Conferencing server**

This server provides audio and video peer-to-peer and conferencing capabilities*.*

#### **Web conferencing server**

This server provides data collaboration and application-sharing capabilities.

#### **Teleconferencing server**

This server enables audio conference integration with audio conferencing providers, or ACPs.

#### **Enterprise pool**

An Enterprise Pool is a collection of Enterprise Edition servers running behind a load balancer for increased performance and availability.

#### **Front-end server**

This server hosts the various conference servers, which Microsoft calls Multipoint Control Units, or MCUs. The front-end server also hosts the following components:

#### **Focus**

This element functions as the conference state server.

#### **Focus Factory**

This element enables the scheduling of meetings.

#### **Conferencing Server Factory**

This element determines which conferencing server is available to service the conference request from the Focus and then returns the data for the available server to the Focus.

AppManager for Microsoft OCS also monitors the following optional components:

#### **Mediation server**

This server provides signaling and media translation between the enterprise voice infrastructure and a basic media gateway.

#### **Edge server**

This server connects external users with the system so they can participate in meetings and conferences. The following Edge servers allow specific types of multimedia conferences:

#### **Access Edge server**

This server handles Session Initiation Protocol (SIP) traffic for calls from Communicator users from outside the corporate firewall.

#### **Web Conferencing Edge server**

This server connects traffic between the Web Conferencing Server and external clients.

#### **A/V Conferencing Edge server**

This server provides a single, trusted connection point through which both inbound and outbound media traffic can securely traverse network address translators, or NATs, and firewalls.

#### **Director**

This element authenticates users. If Director is not present, the front-end server handles authentication.

#### **Archiving server**

This server archives instant messages for compliance purposes.

#### **Monitoring server**

This server gathers both call data record (CDR) data and Quality of Experience (QoE) data.

#### **Back-end server**

This server tracks all data and interactions. Supported versions include:

- **•** 32-bit or 64-bit Microsoft SQL Server 2008 Enterprise or Standard Edition
- **•** 32-bit or 64-bit Microsoft SQL Server 2005 Enterprise Edition SP2 or Standard Edition SP2

#### **Communicator Web Access (CWA) server**

This server provides access to the instant messaging, presence, and conferencing features of Microsoft OCS through a browser-based client.

## <span id="page-10-0"></span>**Features and Benefits**

The following are some of the features and benefits of using AppManager for Microsoft OCS:

- **•** Monitors the health of all services running on OCS servers
- **•** Tracks server uptime since last reboot
- Tracks the number, duration, and users involved in all sessions occurring on OCS servers
- **•** Tracks the load placed on servers by ongoing conferences and sessions
- **•** Monitors the availability of OCS servers
- **•** Monitors the total CPU usage of a server using OCS
- **•** Tracks any failed conferences or sessions

## <span id="page-10-1"></span>**Understanding Features Specific to This Module**

The following features will help you maximize your usage of AppManager for Microsoft OCS.

## **OCS Knowledge Script Group**

A Knowledge Script Group, or **KSG**, is a set of scripts that have their parameters already set to recommended values. To run all of the recommended scripts in a KSG at one time, simply drag and drop the **KSG** group onto an OCS resource in the left pane.

The OCS KSG provides an easy way to get started, right out of the box. This KSG displays on the **RECOMMENDED** tab of the Knowledge Script pane, and it includes the following scripts:

- [HealthCheck,](#page-35-1) which monitors the active status of services on an OCS server.
- **•** [MCUStatus](#page-36-1), which monitors the health and draining state of a Multipoint Control Unit, or MCU.
- [MediationServerHealth](#page-40-1), which measures the global health and connectivity status of the Mediation server.
- **•** [SystemUptime](#page-49-1), which monitors how long a server remains up and running after a reboot.
- [SystemUsage](#page-50-1), which monitors CPU usage of an OCS server and the processor time per service.

## **Call Activity Knowledge Script Group**

Another Knowledge Script Group is the **CallActivity** KSG, which enables you to monitor call activity across all the server components that have been discovered. This KSG displays on the **OCS** tab, and it contains the following scripts:

- **•** [ArchivedVoIPCallActivity](#page-21-1), which monitors the various VoIP call metrics contained in the Monitoring database.
- **•** [ConferenceCallActivity](#page-24-1), which monitors conferences and users in conferences on an OCS server.
- **•** [EdgeServerCallActivity,](#page-32-1) which monitors current call activity metrics for the Edge server.
- [MediationServerCallActivity](#page-37-1), which monitors inbound and outbound calls on a Mediation server.
- [SessionCallActivity](#page-44-1), which monitors the number of current sessions for an OCS server.

## **New AppManager Tree View Objects**

OCS discovery will generate a new application view in the operator console. All the new objects that can display as a result of discovery will rarely be contained under a single machine in the tree view of AppManager.

Please note that you must separately drag and drop the Discovery script on each server; each server hosting an OCS server component should be discovered separately.

For example, each Monitoring server has to be discovered separately. After the various OCS components have been discovered, those components will display under the server in the tree view on the left-hand side of the AppManager window.

## **SystemUptime Knowledge Script**

To ensure that your monitored systems are being tracked after you have installed AppManager for Microsoft OCS, you should set up the parameters for the SystemUptime Knowledge Script immediately after installation.For more information, see ["SystemUptime" on page](#page-49-1) 42.

## <span id="page-11-0"></span>**Counting AppManager Licenses**

AppManager for Microsoft OCS consumes one license for each resource that has OCS installed on it.

## <span id="page-12-0"></span>**Chapter 2 Installing AppManager for Microsoft OCS**

This chapter provides installation instructions and describes system requirements for AppManager for Microsoft OCS.

This chapter assumes you have AppManager installed. For more information about installing AppManager or about AppManager system requirements, see the *Installation Guide for AppManager*[, which](https://www.netiq.com/support/am/extended/documentation/default.asp)  [is available on the AppManager Documentation Web site: h](https://www.netiq.com/support/am/extended/documentation/default.asp)ttps://www.netiq.com/support/am/ extended/documentation/default.asp.

## <span id="page-12-1"></span>**System Requirements**

AppManager for Microsoft OCS has the following system requirements:

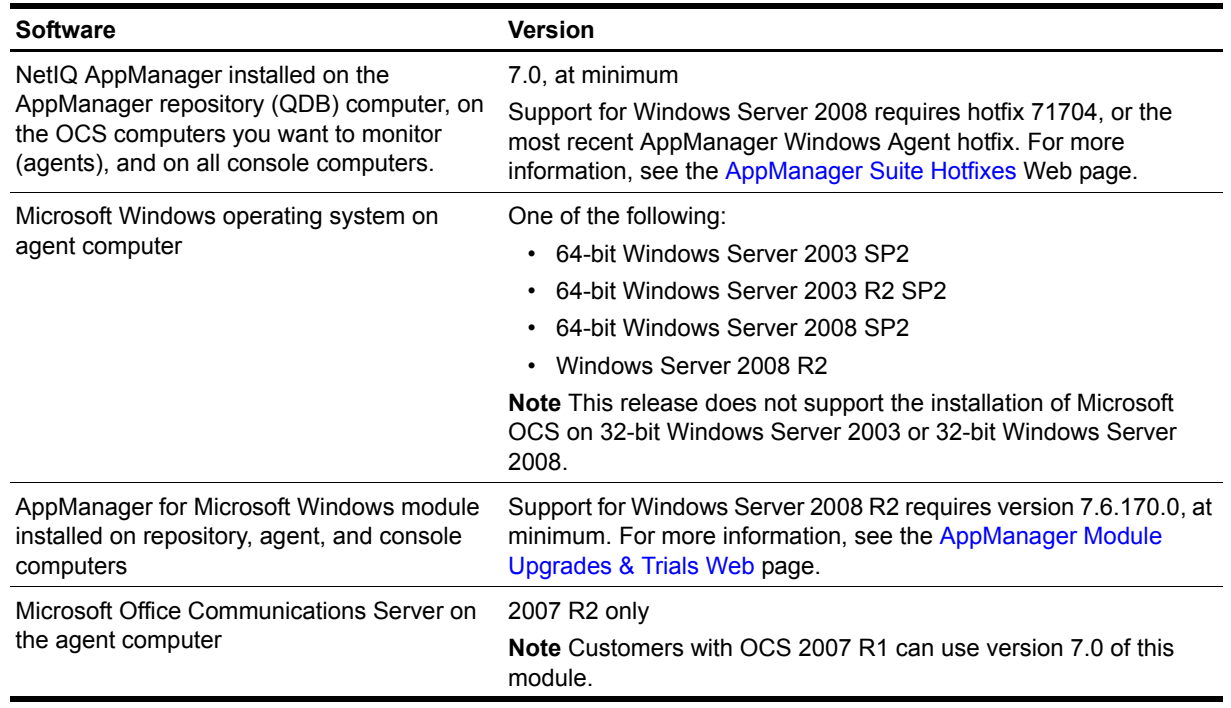

#### **Note**

This release of AppManager for Microsoft OCS (version 7.1) does not support an upgrade from the previous version of the module (version 7.0).

For the latest information about supported software versions and the availability of module updates, visit the AppManager Supported Products page at [www.netiq.com/support/am/supportedproducts/](http://www.netiq.com/support/am/supportedproducts/default.asp) [default.asp.](http://www.netiq.com/support/am/supportedproducts/default.asp) If you encounter problems using this module with a later version of your application, contact NetIQ Technical Support.

## <span id="page-13-0"></span>**Installing the Module**

The setup program automatically identifies and updates all relevant AppManager components on a computer. Therefore, run the setup program only once on any computer. The pre-installation check also runs automatically when you launch the setup program.

You can install the module in one of the following ways:

- Run the module setup program, AM70-OCS.x.x.0.msi, which you downloaded from the Web. Save the module setup files on the distribution computer, and then delete the older versions of the module setup files. For more information about the distribution computer, see the *Installation Guide for AppManager*
- **•** Use Control Center to install the module on the remote computer where an agent is installed. For more information, see ["Deploying the Module with Control Center" on page](#page-14-0) 7.

#### **To install the module:**

- 1. Run the module setup program on all AppManager repository (QDB) computers to install the Knowledge Scripts and reports.
	- Run the setup program on the primary repository computer first. Then run the setup program on all other repository computers.
	- For repositories running in active/active and active/passive clusters, run the setup program on the active node. Then, copy the following Registry key to the non-active node.

HKEY\_LOCAL\_MACHINE\SOFTWARE\NetIQ\AppManager\4.0

- 2. Install the module on the Microsoft OCS computer you want to monitor (agent computer). Use one of the following methods:
	- **•** Run the module setup program.
	- **•** Use Control Center to deploy the installation package.
- 3. Run the module setup program on all Operator Console and Control Center computers to install the Help and console extensions.
- 4. Set up the proper user permissions on the various OCS servers and SQL servers you will be using. For more information, see ["Setting up User Permissions for OCS" on page](#page-15-1) 8.
- 5. *If you have not already discovered Microsoft OCS resources*, run the Discovery\_OCS Knowledge Script on all agent computers where you installed the module. For more information, see ["Discovering OCS](#page-17-0)  [Resources" on page](#page-17-0) 10.
- 6. Upgrade running jobs for any Knowledge Script changes. For more information, see ["Upgrading](#page-17-1)  [Knowledge Script Jobs" on page](#page-17-1) 10.

After the installation has completed, you can find a record of problems encountered in the OCS\_Install.log file, located in the \NetIQ\Temp\NetIQ\_Debug\<ServerName> folder.

## <span id="page-14-0"></span>**Deploying the Module with Control Center**

You can use Control Center to deploy the module on a remote computer where an agent is installed. This topic briefly describes the steps involved in deploying a module and provides instructions for checking in the module installation package. For more information, see the *Control Center User Guide for AppManager*[,](https://www.netiq.com/support/am/extended/documentation/default.asp)  [which is available on the AppManager Documentation Web site: h](https://www.netiq.com/support/am/extended/documentation/default.asp)ttps://www.netiq.com/support/am/ extended/documentation/default.asp.

### **Deployment Overview**

This section describes the tasks required to deploy the module on an agent computer.

#### **To deploy the module on an agent computer:**

- 1. Verify the default deployment credentials.
- 2. Check in an installation package.
- 3. Configure an email address to receive notification of a deployment.
- 4. Create a deployment rule or modify an out-of-the-box deployment rule.
- 5. Approve the deployment task.
- 6. View the results.

### **Checking In the Installation Package**

You must check in the installation package, AM70-OCS-7.x.x.0.xml, before you can deploy the module on an agent computer.

**To check in a module installation package:**

- 1. Log on to Control Center and navigate to the Administration pane.
- 2. In the Deployment folder, select **Packages**.
- 3. On the Tasks pane, click **Check in Packages**.
- 4. Navigate to the folder where you saved AM70-OCS-7.x.x.0.xml and select the file.
- 5. Click **Open**. The Deployment Package Check in Status dialog box displays the status of the package check in.

## <span id="page-14-1"></span>**Silently Installing the Module**

You can run the module setup program,  $AM70-OCS-7.x.x.0.msi$ , silently (without user intervention) from a command prompt on the local computer.

Run the following command from the directory in which you saved the module setup program. This command installs the module using default settings.

msiexec.exe /i "AM70-OCS-7.x.x.0.msi" /qn

where  $x \cdot x$  is the actual version number of the module setup program.

To create a log file that describes the operations of the module setup program, add the following flag to the command noted above:

/L\* "AM70-OCS-7.x.x.0.msi.log"

The log file is created in the directory in which you saved the module setup program.

For more information, see "Performing a Silent Installation" in the *Installation Guide for AppManager*.

## <span id="page-15-0"></span>**Verifying Your Installed Module**

To verify installation on many computers, run the ReportAM\_CompVersion Knowledge Script. Ensure you discover a report-enabled agent before running this script. For more information, see the Help for the script.

To verify installation on one or only a few computers, use the Operator Console.

#### **To verify your installed module with the Operator Console:**

- 1. In the TreeView pane, select the computer for which you want to verify your installed module.
- 2. From the TreeView menu, select **Properties**. On the System tab, the System information pane displays the version numbers for all modules installed on the computer.
- 3. Verify that the version number from the *AppManager for Microsoft OCS Readme* matches the version number shown in the System information pane.

## <span id="page-15-1"></span>**Setting up User Permissions for OCS**

After installing AppManager for Microsoft OCS, you will need to establish special permissions for your user accounts.

### <span id="page-15-2"></span>**Creating a New Account**

Before you can begin discovering servers with AppManager for Microsoft OCS, you will need to create a domain-based account that is a member of the **RTCUniversalReadOnlyAdmins** group as a minimum permission. The account should also be a member of the Administrators group on the relevant OCS servers.

### **Setting up the NetIQmc Service**

For every OCS server you are monitoring, you will need to configure the NetIQ AppManager Client Resource Monitoring service to run under the new account from ["Creating a New Account" on page](#page-15-2) 8.

#### **To set up the NetIQmc service:**

- 1. On the OCS server, select the **Services** option from the Administrative Tools section of the Control Panel.
- 2. From the list of services, right-click **NetIQ AppManager Client Resource Monitor** and select **Properties**.

3. On the Log On tab, select **This account** and type the domain name and username of the user you created in the previous procedure, such as OCSENT\NetIQService. You can also use an account name that fits your company standards, as needed.

#### **Note**

You will need to be logged in as an administrator to update this setting.

- 4. Type the password you created for the new user and click **OK**.
- 5. Restart the service by right-clicking **NetIQ AppManager Client Resource Monitor** from the list of services and selecting **Restart**.
- 6. Repeat this procedure on all the OCS servers you will be monitoring.

### **Setting up SQL Servers**

The final step for user configuration is to give your user account Read access to the relevant Microsoft SQL servers. You will need to repeat this procedure on every SQL server hosting a Monitoring database.

#### **To set up SQL servers:**

- 1. In SQL Server Management Studio or SQL Server Configuration Manager, navigate to the **Logins**  directory from the Security directory of the relevant SQL server.
- 2. Right-click **Logins** and select **New Login**.
- 3. On the General page of the Login New dialog box, type the domain name and username of the user you created in the previous procedure, such as OCSENT\NetIQService.
- 4. Select **Windows authentication**.
- 5. In the Default database drop list, select the name of the Monitoring database, such as **LcsLog**, the default name for the Monitoring database.
- 6. On the User Mappings page of the Login New dialog box, select the **LcsLog** database from the **Users mapped to this login** table.
- 7. Select the **db\_datareader access** and click **OK**.
- 8. Repeat this procedure for all the SQL servers hosting Monitoring databases you will be using with OCS.

## <span id="page-16-0"></span>**Verifying Your Installed Module**

To verify installation on many computers, run the ReportAM\_CompVersion Knowledge Script. Ensure you discover a report-enabled agent before running this script. For more information, see the Help for the script.

To verify installation on one or only a few computers, use the Operator Console.

#### **To verify your installed module with the Operator Console:**

- 1. In the TreeView pane, select the computer for which you want to verify your installed module.
- 2. From the TreeView menu, select **Properties**. On the System tab, the System information pane displays the version numbers for all modules installed on the computer.

3. Verify that the version number from the *AppManager for OCS Readme* matches the version number shown in the System information pane.

## <span id="page-17-0"></span>**Discovering OCS Resources**

Use the Discovery\_OCS Knowledge Script to discover all known resources on an OCS server. The script discovers OCS Enterprise and Standard editions, Media servers, and Edge servers. When AppManager discovers an OCS component, that component displays under the relevant server in the tree view on the left-hand side of the AppManager window.

*Before running discovery*, ensure you have set up the proper user permissions on the various OCS servers and SQL servers you will be using. For more information, see ["Setting up User Permissions for OCS" on page](#page-15-1) 8.

The default interval for this script is weekly; the default is Sundays at 3 A.M.

Set the Values tab parameters as needed:

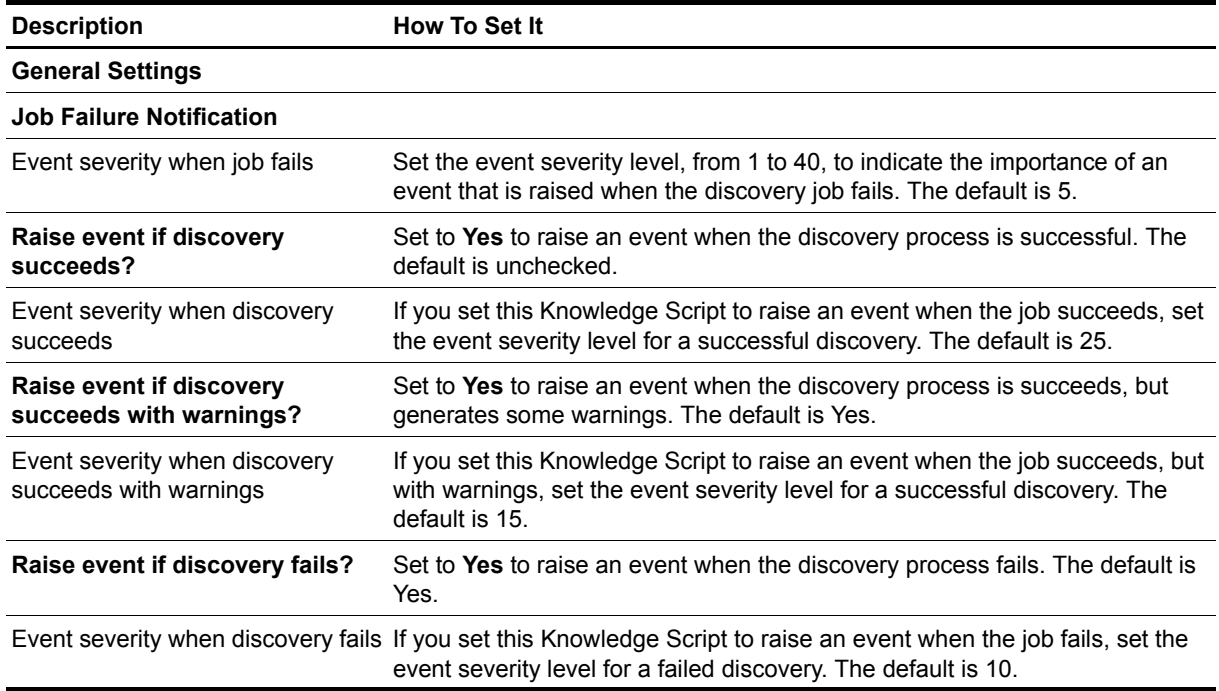

## <span id="page-17-1"></span>**Upgrading Knowledge Script Jobs**

This release of AppManager for Microsoft OCS may contain updated Knowledge Scripts. You can push the changes for updated scripts to running Knowledge Script jobs in one of the following ways:

- **•** Use the AMAdmin\_UpgradeJobs Knowledge Script.
- **•** Use the Properties Propagation feature.

## **Running AMAdmin\_UpgradeJobs**

The AMAdmin\_UpgradeJobs Knowledge Script can push changes to running Knowledge Script jobs. Your AppManager repository (QDB) must be at version 7.0 or later. In addition, the repository computer must have hotfix 72040 installed, or the most recent AppManager Repository hotfix. To download the hotfix, see the [AppManager Suite Hotfixes](https://www.netiq.com/support/am/extended/hotfixes.asp?productID=AM) Web page.

Upgrading jobs to use the most recent script version allows the jobs to take advantage of the latest script logic while maintaining existing parameter values for the job.

For more information, see the Help for the AMAdmin\_UpgradeJobs Knowledge Script.

## **Propagating Knowledge Script Changes**

You can propagate script changes to jobs that are running and to Knowledge Script Groups, including recommended Knowledge Script Groups and renamed Knowledge Scripts.

Before propagating script changes, verify that the script parameters are set to your specifications. Customized script parameters may have reverted to default parameters during the installation of the module. New parameters may need to be set appropriately for your environment or application.

You can choose to propagate only properties (specified in the Schedule and Values tabs), only the script (which is the logic of the Knowledge Script), or both. Unless you know specifically that changes affect only the script logic, you should propagate both properties and the script.

For more information about propagating Knowledge Script changes, see the "Running Monitoring Jobs" chapter of the *Operator Console User Guide for AppManager*.

### <span id="page-18-0"></span>**Propagating Changes to Ad Hoc Jobs**

You can propagate the properties and the logic (script) of a Knowledge Script to ad hoc jobs started by that Knowledge Script. Corresponding jobs are stopped and restarted with the Knowledge Script changes.

#### **To propagate changes to ad hoc Knowledge Script jobs:**

- 1. In the Knowledge Script view, select the Knowledge Script for which you want to propagate changes.
- 2. Click **Properties Propagation** > **Ad Hoc Jobs**.
- 3. Select the components of the Knowledge Script that you want to propagate to associated ad hoc jobs:

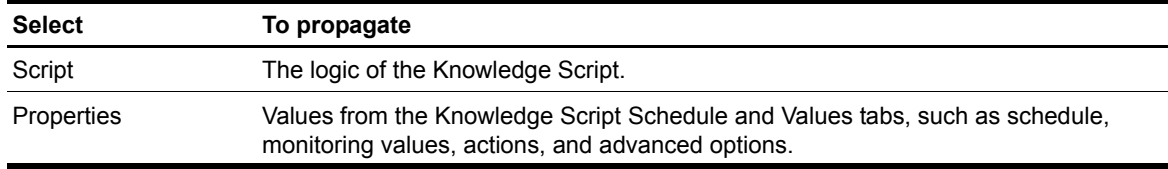

### **Propagating Changes to Knowledge Script Groups**

You can propagate the properties and logic (script) of a Knowledge Script to corresponding Knowledge Script Group members.

After you propagate script changes to Knowledge Script Group members, you can propagate the updated Knowledge Script Group members to associated running jobs. For more information, see ["Propagating](#page-18-0)  [Changes to Ad Hoc Jobs" on page](#page-18-0) 11.

#### **To propagate Knowledge Script changes to Knowledge Script Groups:**

- 1. In the Knowledge Script view, select the Knowledge Script Group for which you want to propagate changes.
- 2. On the KS menu, select **Properties propagation** > **Ad Hoc Jobs**.
- 3. **If you want to exclude a Knowledge Script member from properties propagation**, deselect that member from the list in the Properties Propagation dialog box.
- 4. Select the components of the Knowledge Script that you want to propagate to associated Knowledge Script Groups:

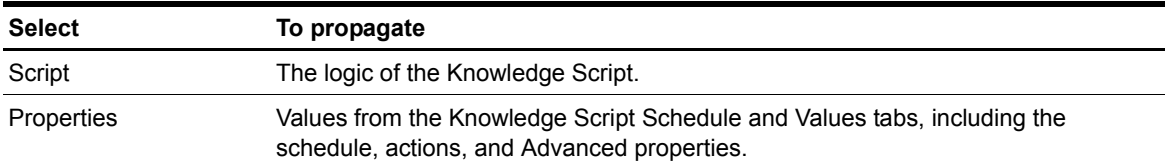

5. Click **OK**. Any monitoring jobs started by a Knowledge Script Group member are restarted with the job properties of the Knowledge Script Group member.

## <span id="page-20-0"></span>**Chapter 3 OCS Knowledge Scripts**

Microsoft OCS combines enterprise-ready instant messaging, presence capabilities, conferencing, unified communications, and administrative controls in a single offering. OCS adds real-time conferencing hosted on servers inside the corporate firewall to existing features such as federation and public instantmessaging connectivity.

AppManager for Microsoft OCS provides the following Knowledge Scripts for monitoring Microsoft OCS resources. From the Knowledge Script view of Control Center, you can access more information about any NetIQ-supported Knowledge Script by selecting it and clicking **Help**. In the Operator Console, click any Knowledge Script in the Knowledge Script pane and press **F1**.

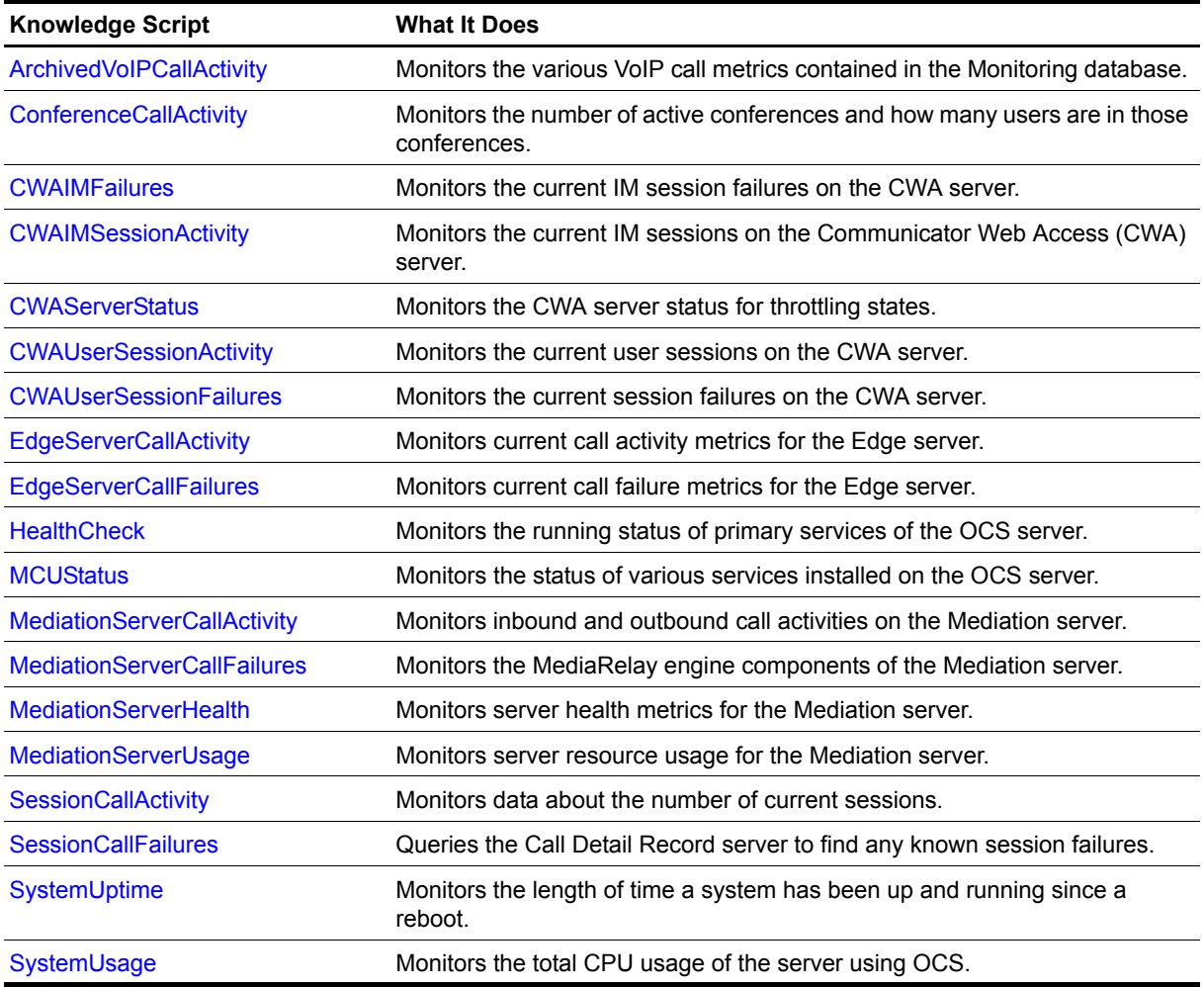

## <span id="page-21-1"></span><span id="page-21-0"></span>**ArchivedVoIPCallActivity**

Use this Knowledge Script to monitor the various Voice over IP (VoIP) call metrics contained in the Monitoring database. This script monitors the number of total VoIP calls made, the types of calls made, the average duration of calls, the number of redirected calls, and the number of calls per gateway.

A **gateway** is third-party hardware that connects Microsoft OCS with a public switched telephone network (PSTN), private branch exchange (PBX), or other phone system.

## **Resource Objects**

OCS\_ArchivingandCDRFolder

OCS\_CDRObject

### **Default Schedule**

The default interval for this script is **15 minutes**.

### **Setting Parameter Values**

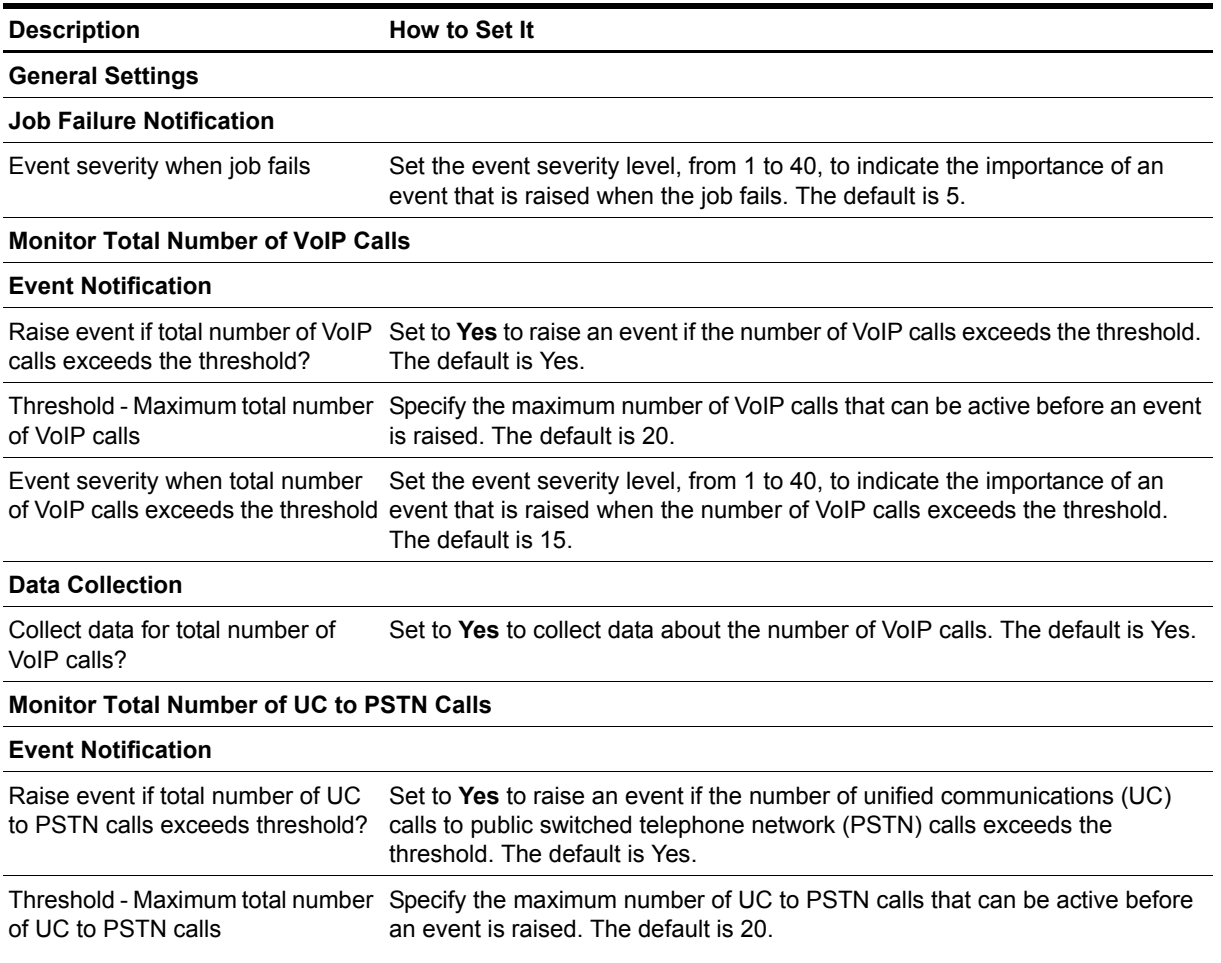

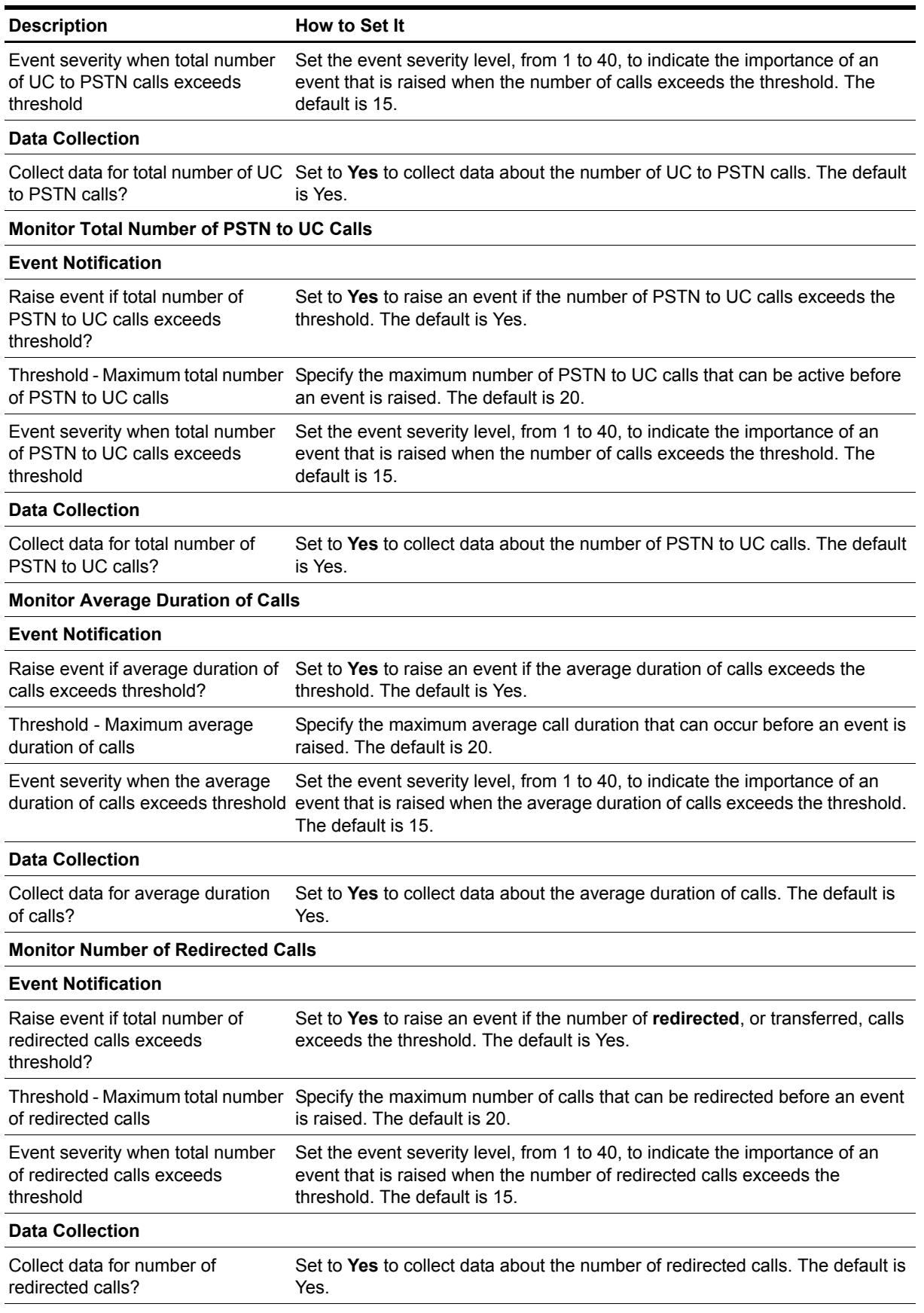

**Monitor Number of Calls per Gateway**

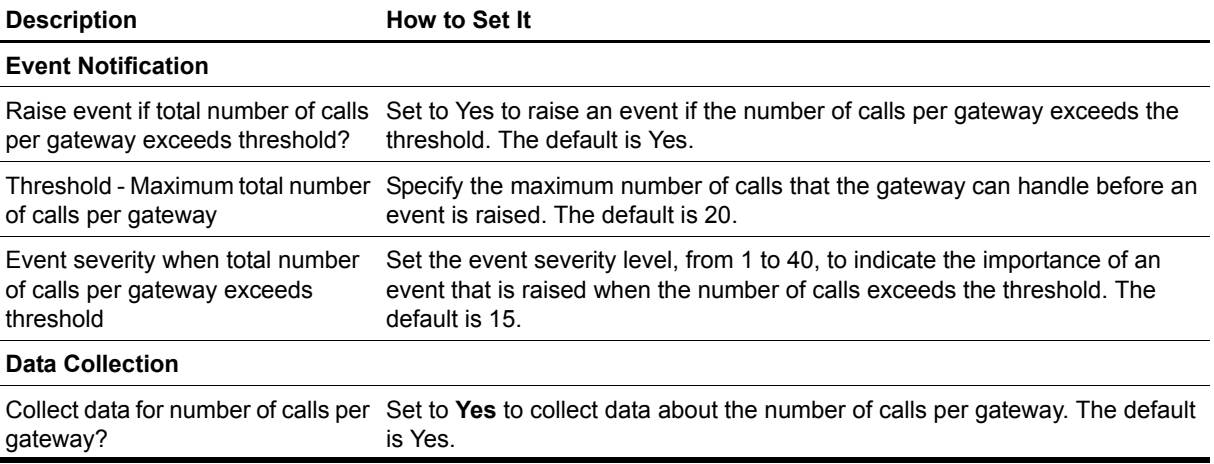

## <span id="page-24-1"></span><span id="page-24-0"></span>**ConferenceCallActivity**

Use this Knowledge Script to monitor the number of active conferences, and the number of users involved in those conferences, on an OCS server. The conference type can be instant message (IM), telephony, A/V, or Web.

## **Resource Object**

OCS\_ConferenceObject

## **Default Schedule**

The default interval for this script is five minutes.

## **Setting Parameter Values**

Set the following parameters as needed:

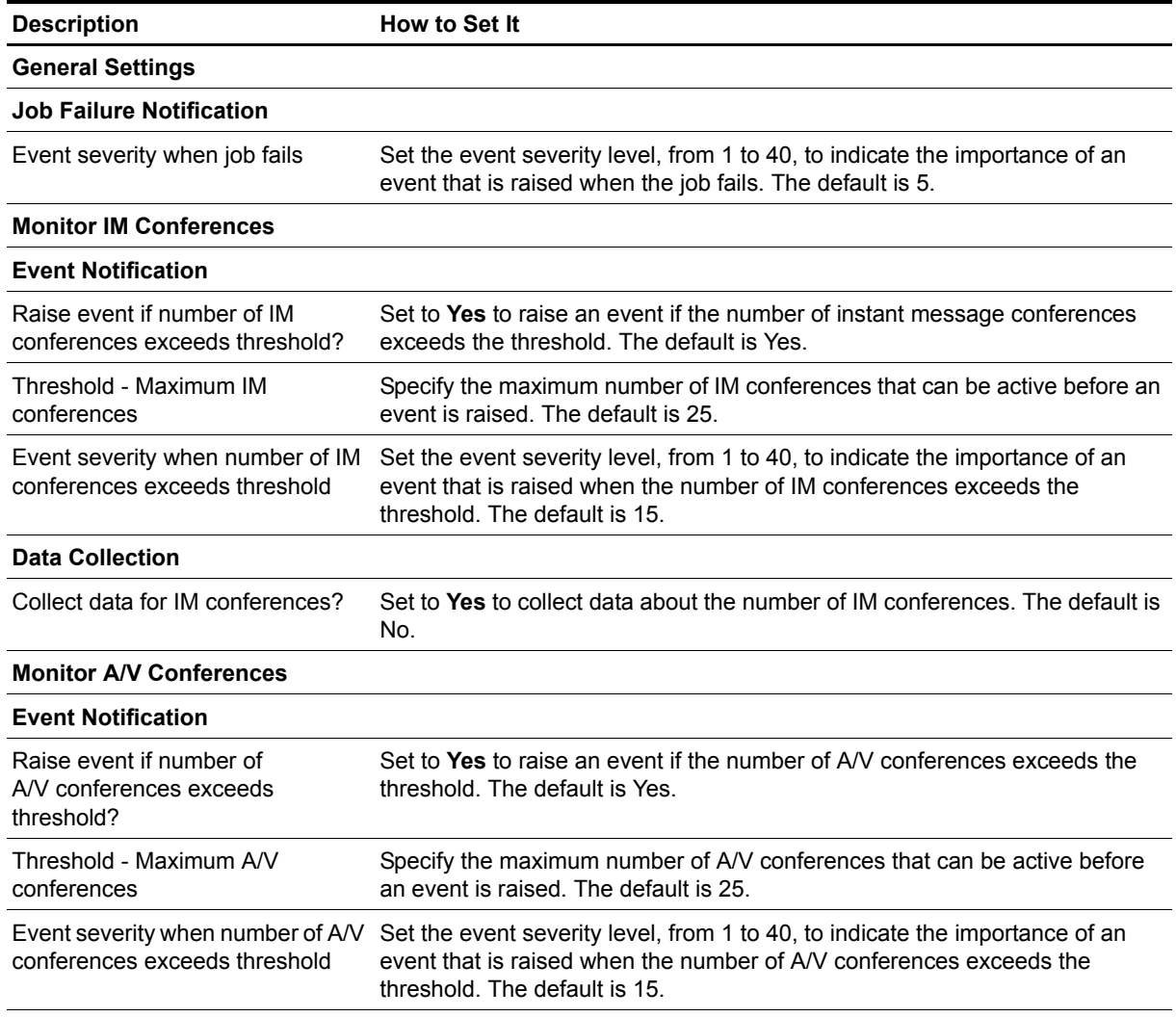

**Data Collection**

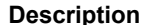

#### **How to Set It**

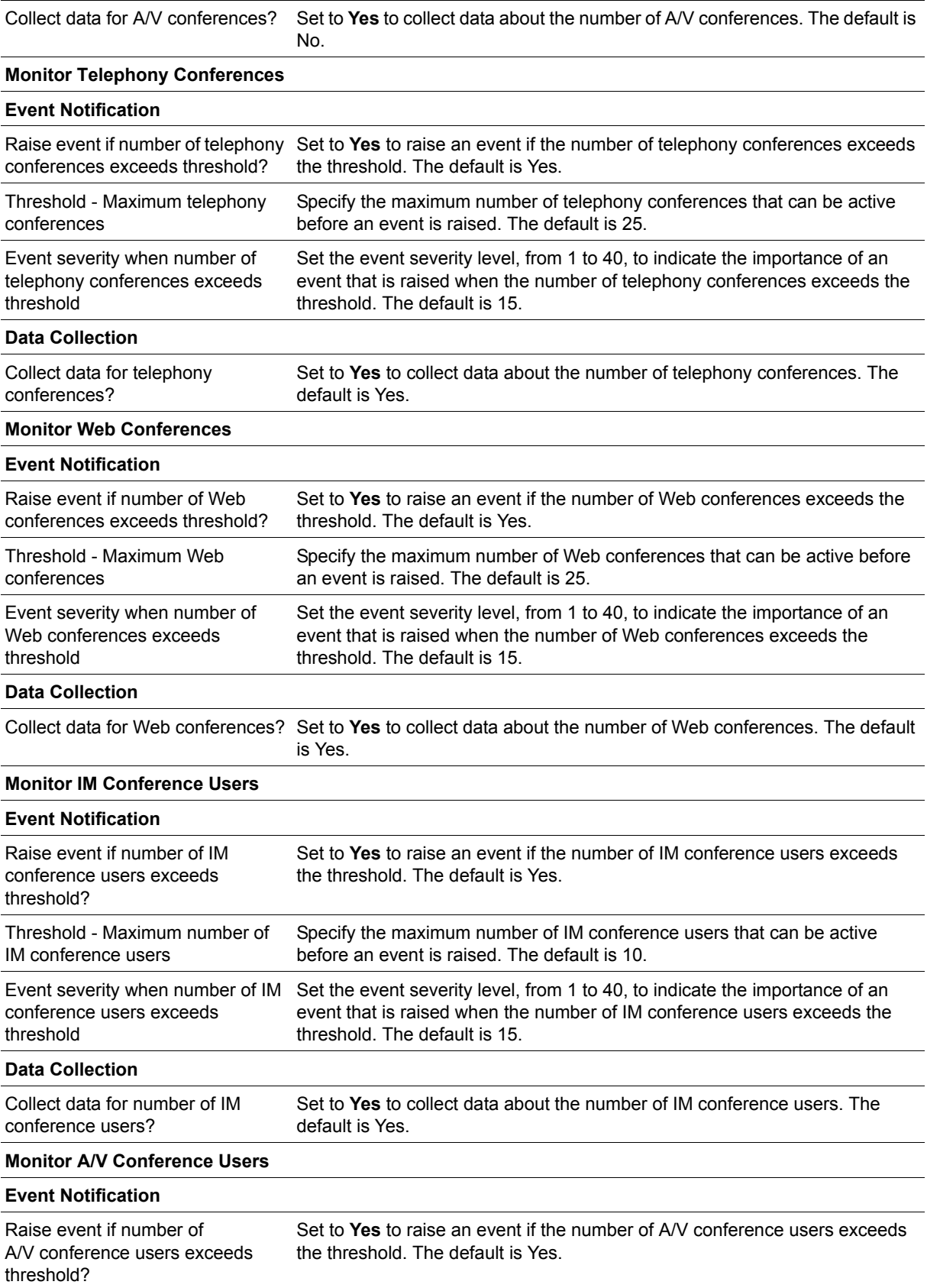

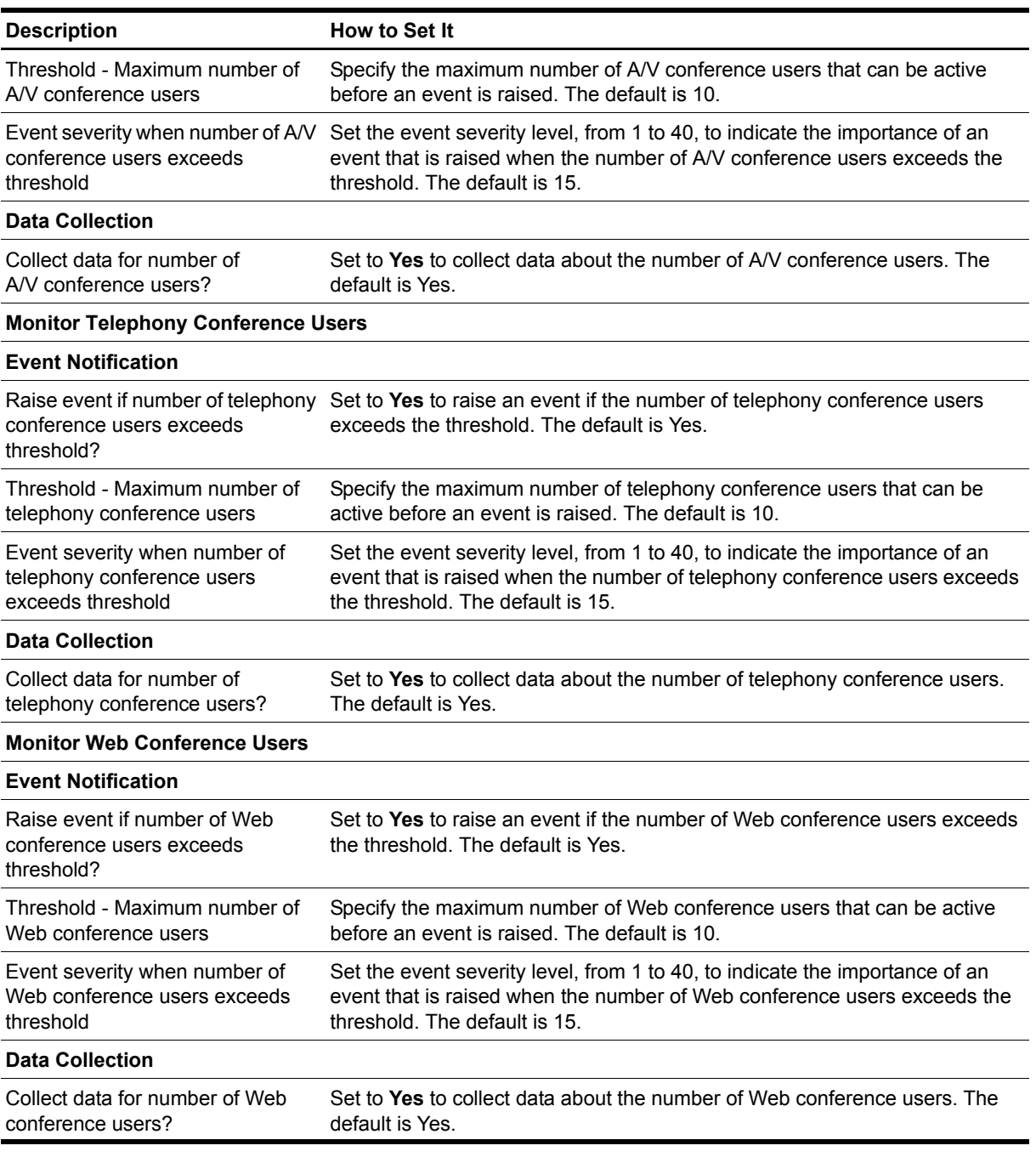

## <span id="page-27-0"></span>**CWAIMFailures**

Use this Knowledge Script to monitor instant messaging (IM) failures on the Communicator Web Access (CWA) server.

This script raises an event if the number of user session failures for IM exceeds the specified threshold and generates a data stream for the number of IM session failures.

## **Resource Object**

OCS\_CWAServerObject

### **Default Schedule**

The default interval for this script is 5 minutes.

## **Setting Parameter Values**

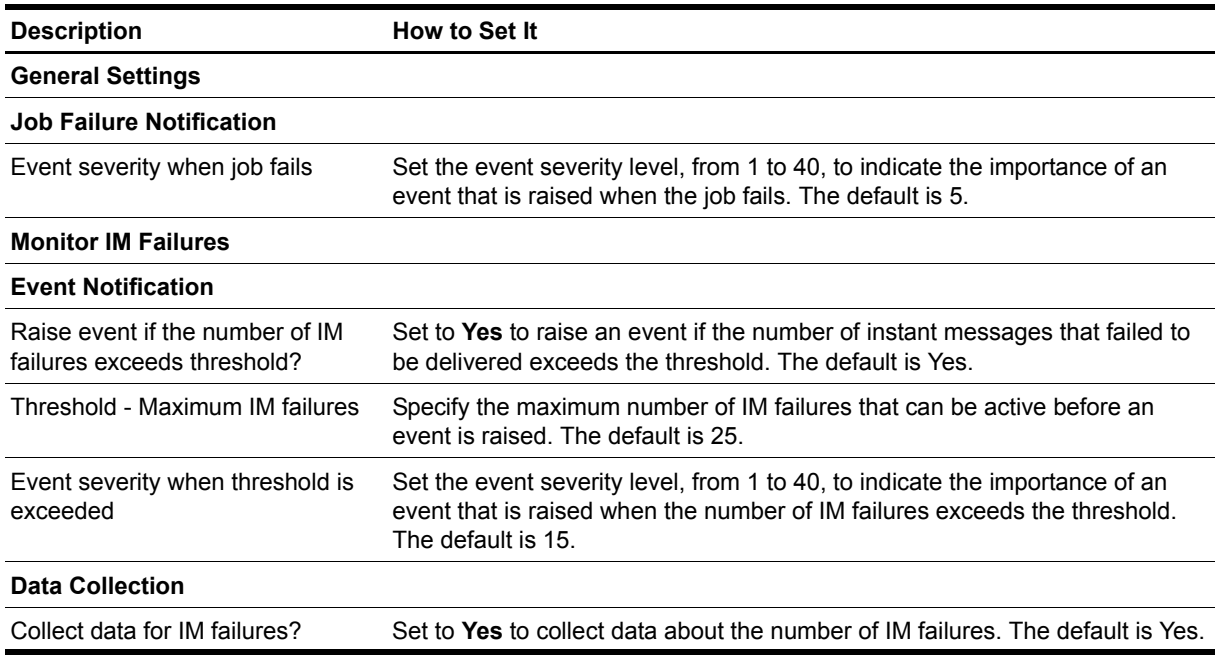

## <span id="page-28-0"></span>**CWAIMSessionActivity**

Use this Knowledge Script to monitor current user session activity for instant messaging (IM) on the Communicator Web Access (CWA) server.

This script raises an event if the number of active user sessions for IM exceeds the specified threshold and generates a data stream for the number of active user sessions.

## **Resource Object**

OCS\_CWAServerObject

### **Default Schedule**

The default interval for this script is 5 minutes.

## **Setting Parameter Values**

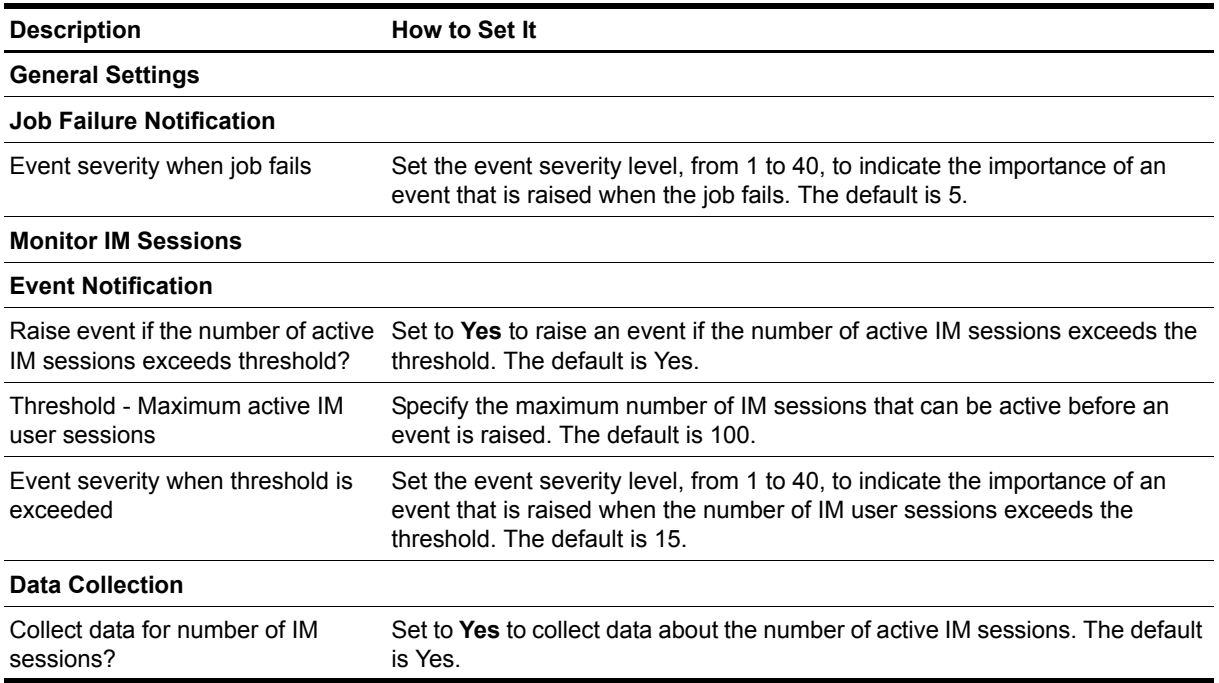

## <span id="page-29-0"></span>**CWAServerStatus**

Use this Knowledge Script to monitor the throttling states of the Communicator Web Access (CWA) Server. **Throttling** is when the number of connections are slow as a result of being overloaded. You can turn the throttling feature on or off when you configure your OCS server.

This script generates an event if the health state of a CWA server is throttling due to low available memory, high system CPU usage, or both.

## **Resource Object**

OCS\_CWAServerObject

## **Default Schedule**

The default interval for this script is 5 minutes.

## **Setting Parameter Values**

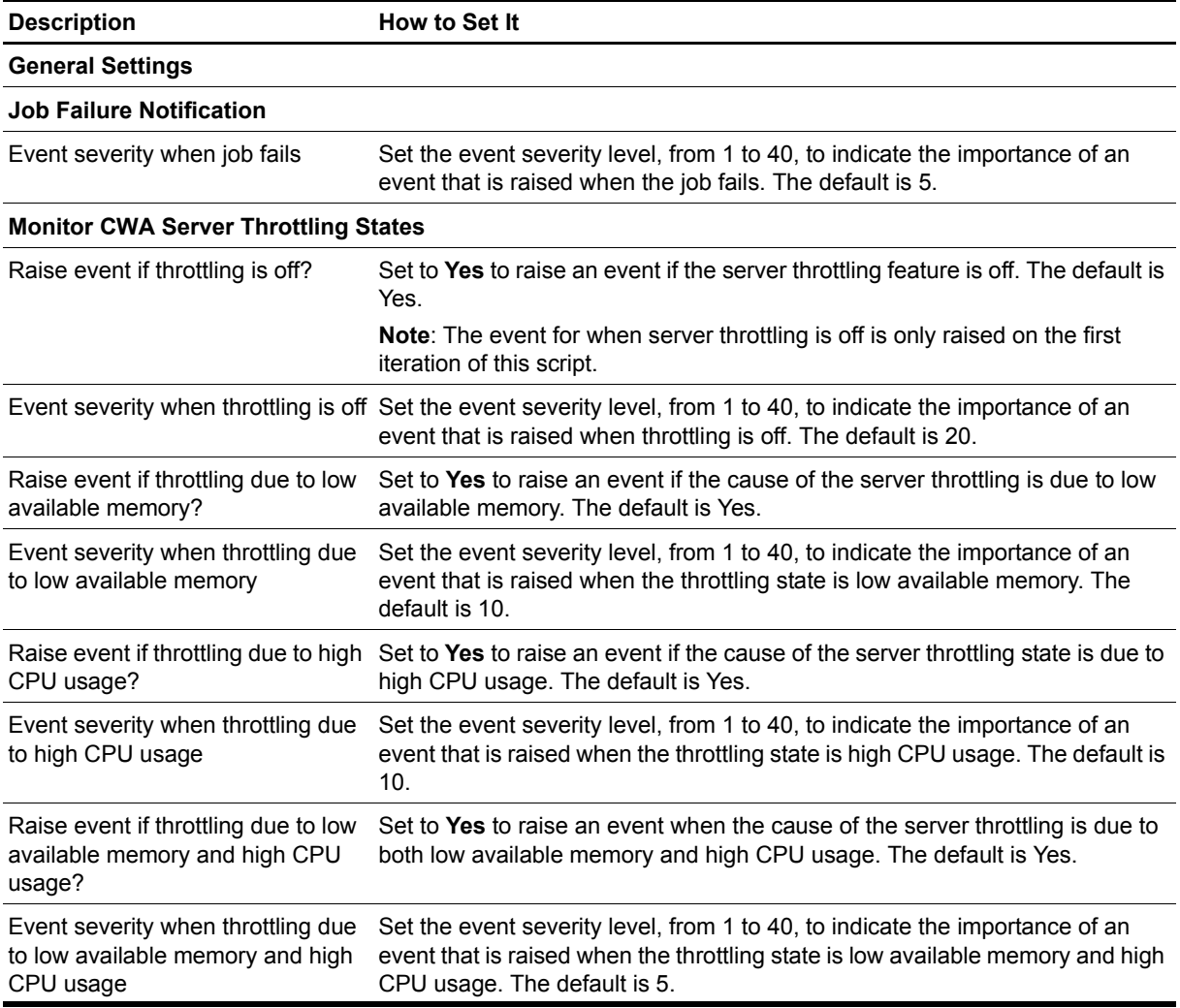

## <span id="page-30-0"></span>**CWAUserSessionActivity**

Use this Knowledge Script to monitor the current user sessions on a Communicator Web Access (CWA) server.

This script raises an event if the number of active user session exceeds the specified threshold and generates a data stream for the number of active user sessions.

## **Resource Object**

OCS\_CWAServerObject

## **Default Schedule**

The default interval for this script is 5 minutes.

## **Setting Parameter Values**

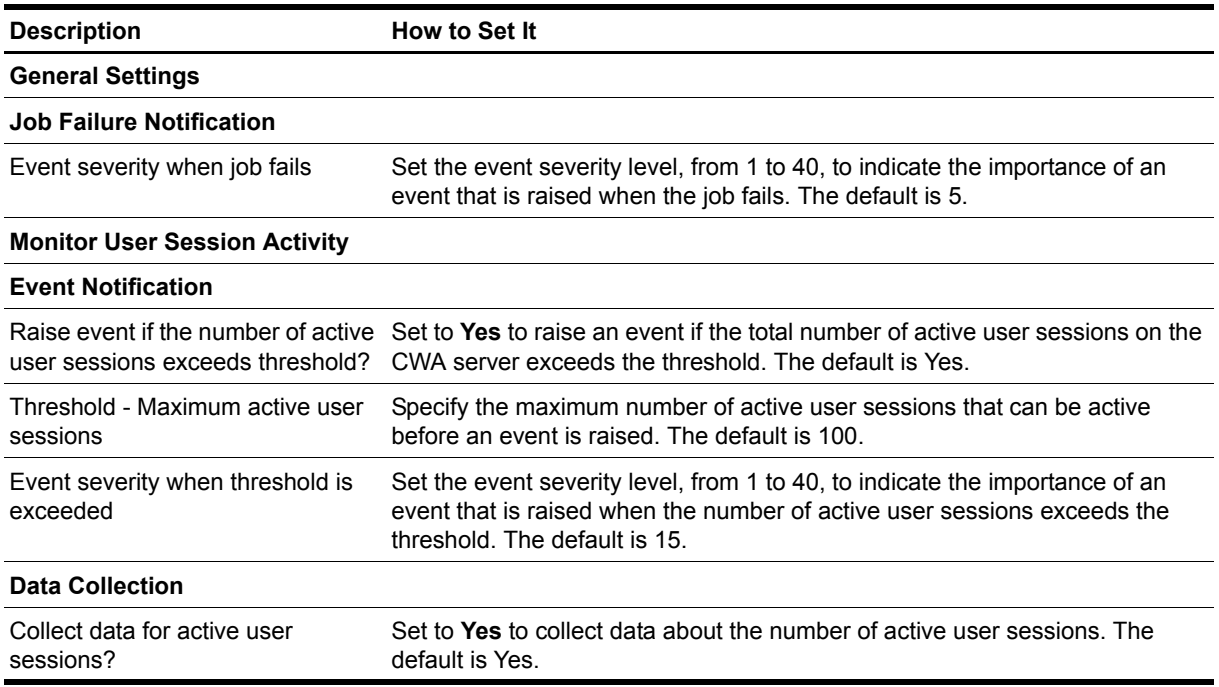

## <span id="page-31-0"></span>**CWAUserSessionFailures**

Use this Knowledge Script to monitor the current user session failures on the Communicator Web Access (CWA) server.

This script raises an event if the number of user session failures exceeds the specified threshold and generates a data stream for the number of user session failures.

## **Resource Object**

OCS\_CWAServerObject

### **Default Schedule**

The default interval for this script is 5 minutes.

## **Setting Parameter Values**

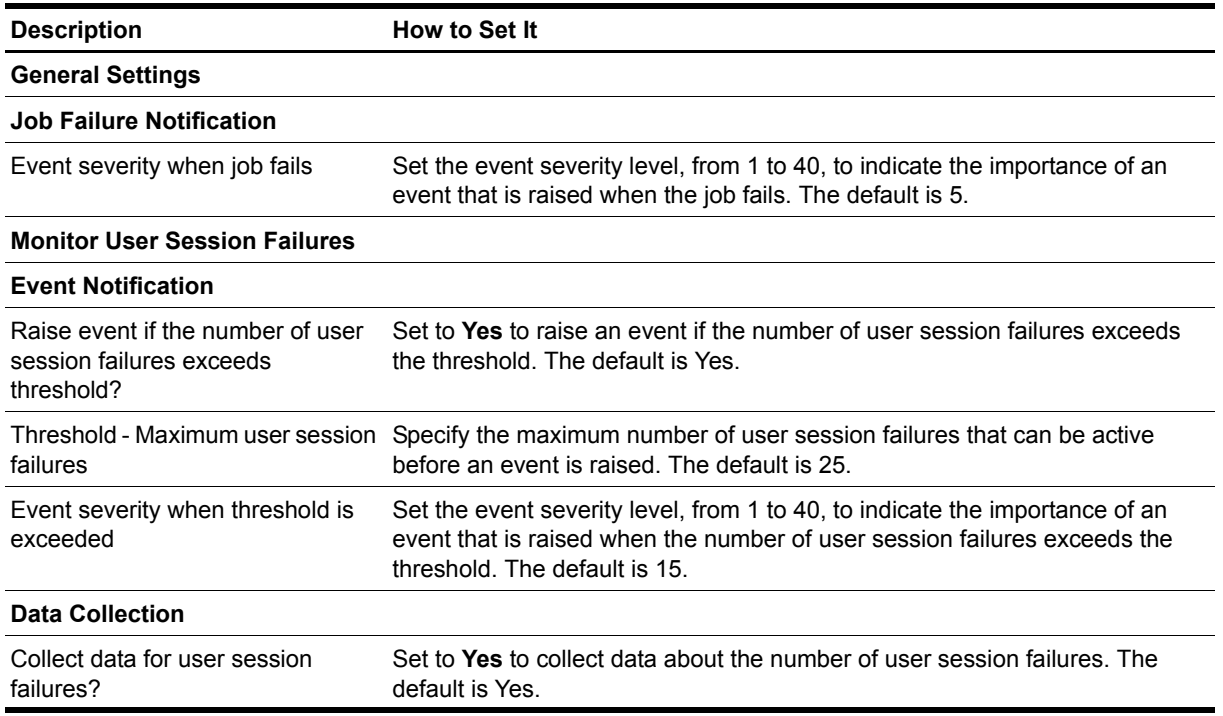

## <span id="page-32-1"></span><span id="page-32-0"></span>**EdgeServerCallActivity**

Use this Knowledge Script to monitor call activity metrics for an Edge Server, including the number of active server connections. Also monitors the number of connections that are slow as a result of being overloaded, also known as **throttling**. This script also monitors the number of disconnected server connections.

## **Resource Object**

OCS\_EdgeServerFolder

### **Default Schedule**

The default interval for this script is five minutes.

### **Setting Parameter Values**

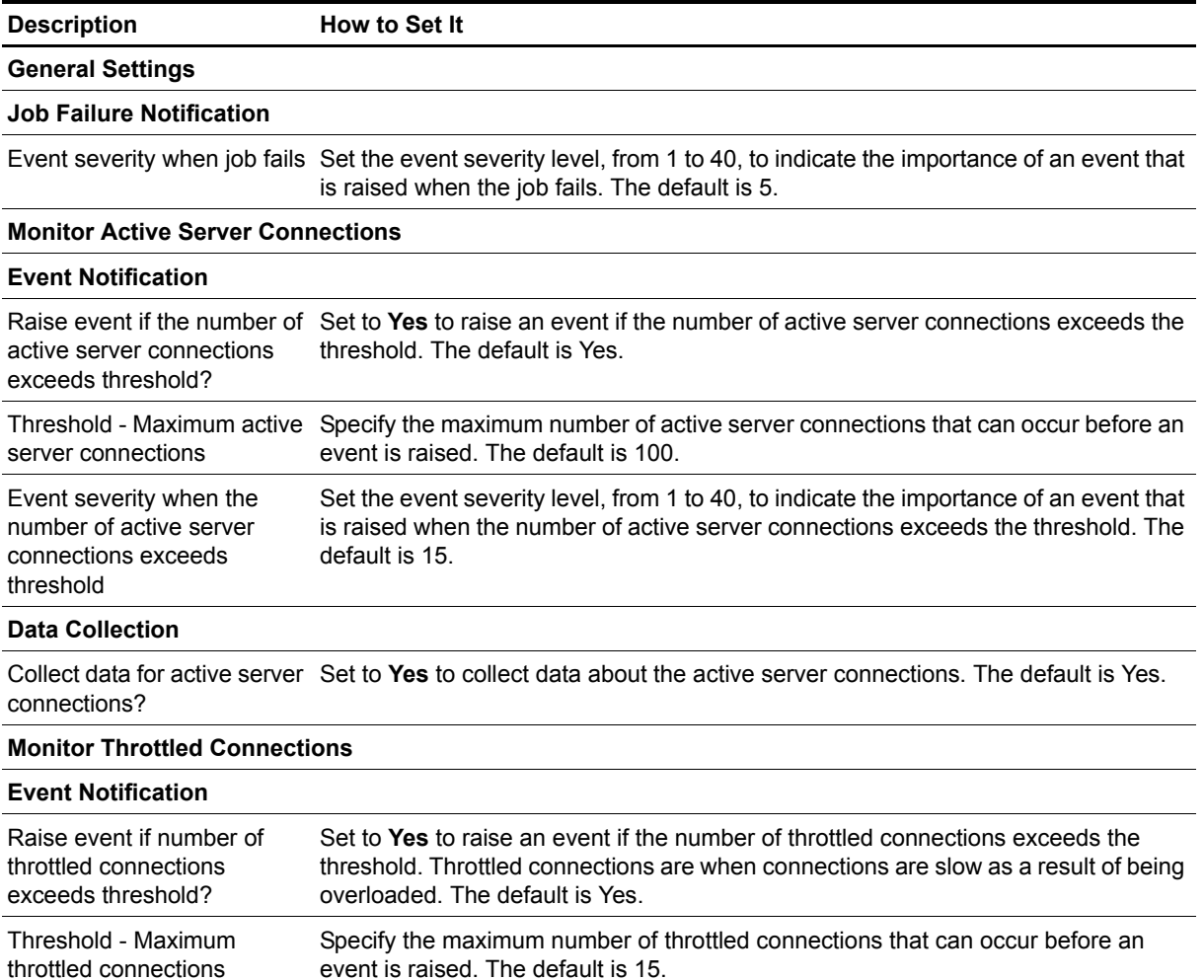

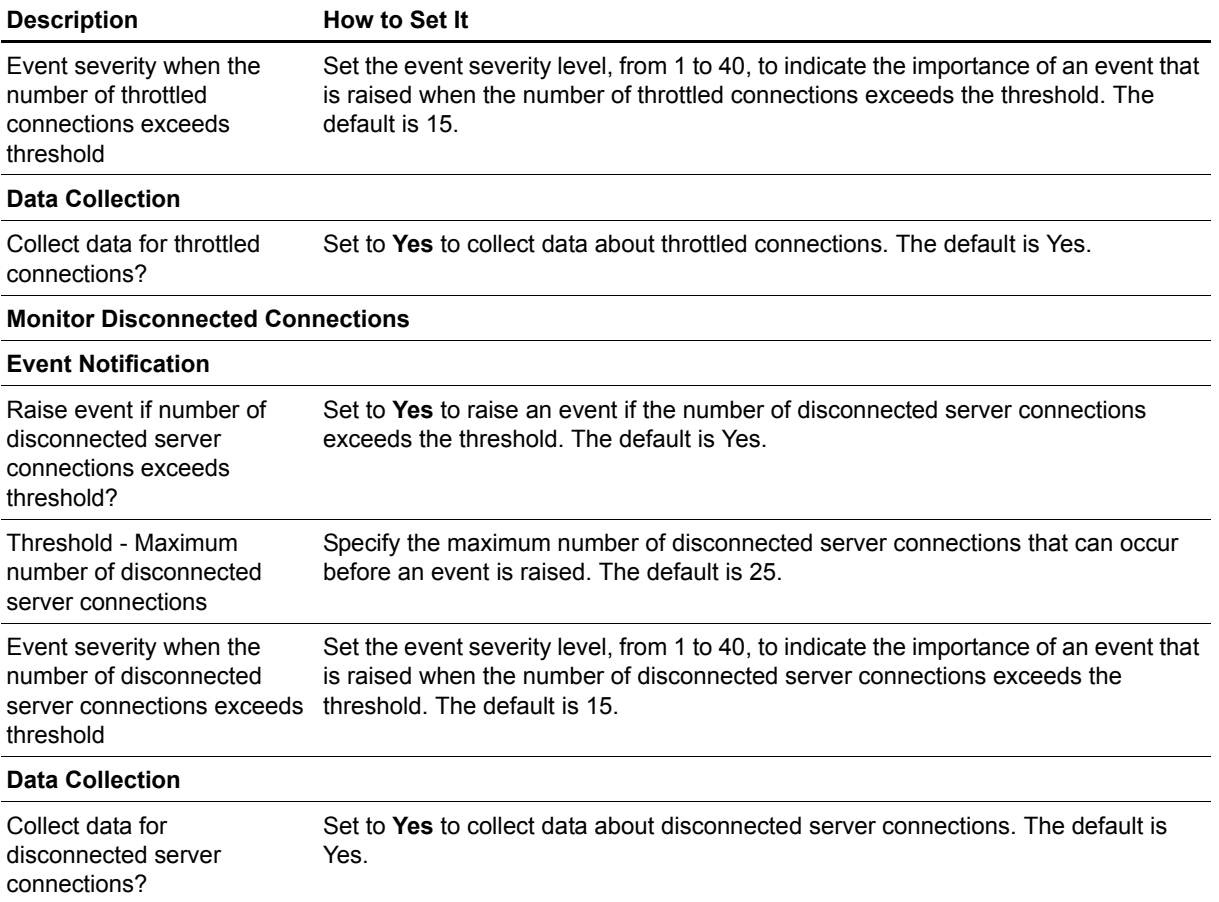

## <span id="page-34-0"></span>**EdgeServerCallFailures**

Use this Knowledge Script to monitor current call failure metrics for an Edge server.

## **Resource Object**

OCS\_EdgeServerFolder

## **Default Schedule**

The default interval for this script is 15 minutes.

## **Setting Parameter Values**

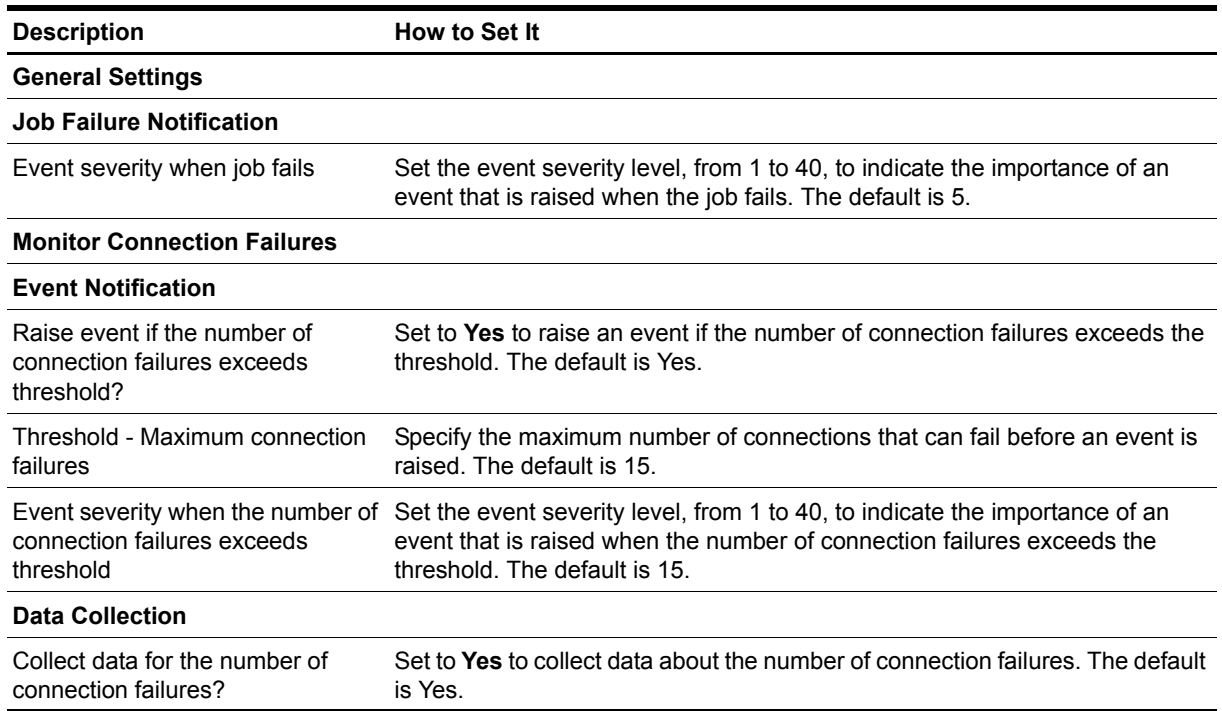

## <span id="page-35-1"></span><span id="page-35-0"></span>**HealthCheck**

Use this Knowledge Script to monitor the active status of services on an OCS server. You can run this script on a Front-end server, a Mediation server, or an Edge server to monitor the services on that server.

## **Resource Object**

OCS\_ServicesObject

## **Default Schedule**

The default interval for this script is one minute.

## **Setting Parameter Values**

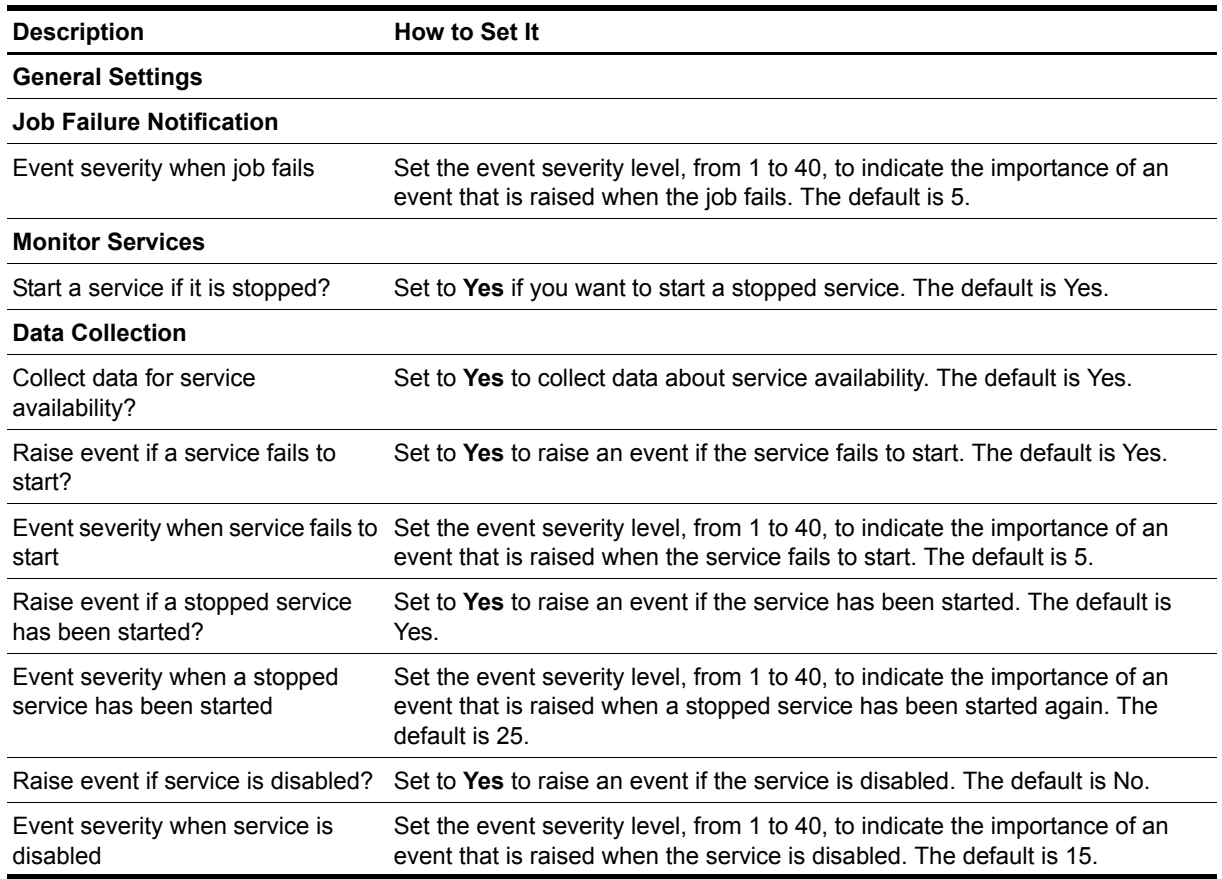

## <span id="page-36-1"></span><span id="page-36-0"></span>**MCUStatus**

Use this Knowledge Script to monitor the health and draining state of a Multipoint Control Unit, or MCU. For example, IMMCU is an IM Conferencing server that runs as an IM service, and this script monitors the load for that server.

The different health states display the level of use as well as the number of users on the server.

## **Resource Object**

OCS\_MCUObject

### **Default Schedule**

The default interval for this script is five minutes.

## **Setting Parameter Values**

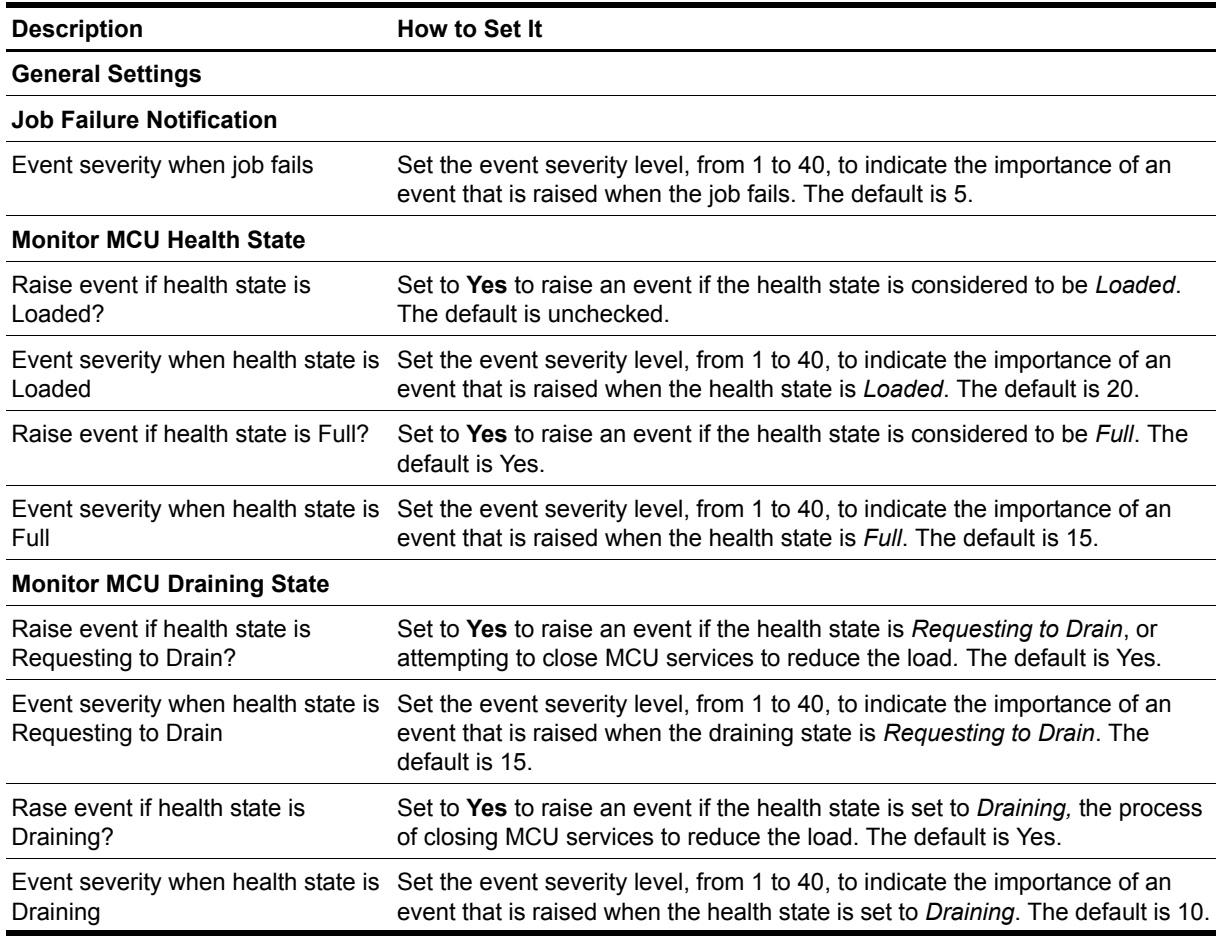

## <span id="page-37-1"></span><span id="page-37-0"></span>**MediationServerCallActivity**

Use this Knowledge Script to monitor inbound and outbound calls on a Mediation server. A Mediation server is an optional component that you will need if you connect OCS to a phone system, such as a PSTN, POTS, PBX, or some other legacy system.

### **Resource Object**

OCS\_MediationFolder

## **Default Schedule**

The default interval for this script is five minutes.

## **Setting Parameter Values**

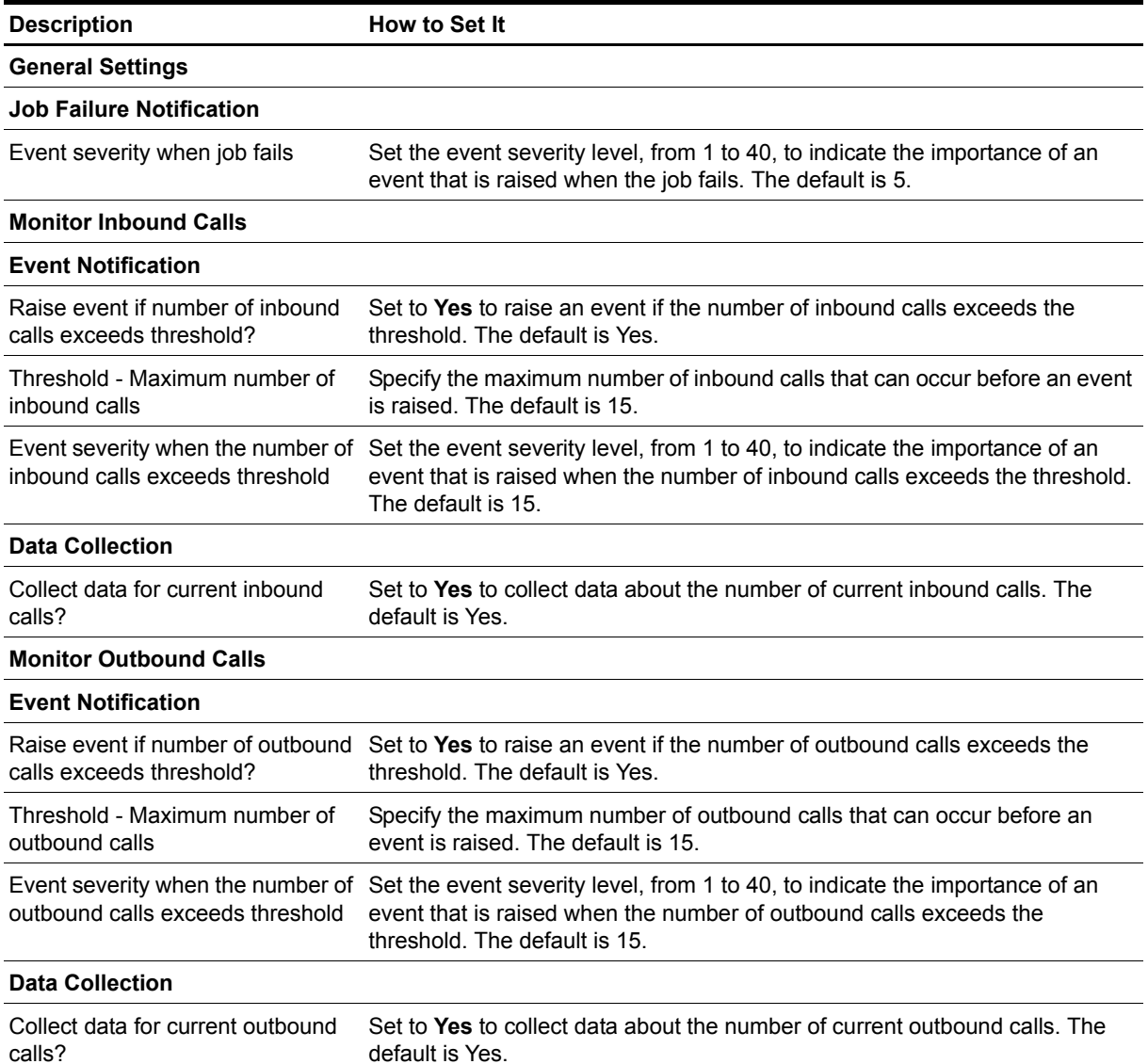

**Description How to Set It** 

#### **Monitor Rejected Inbound Calls**

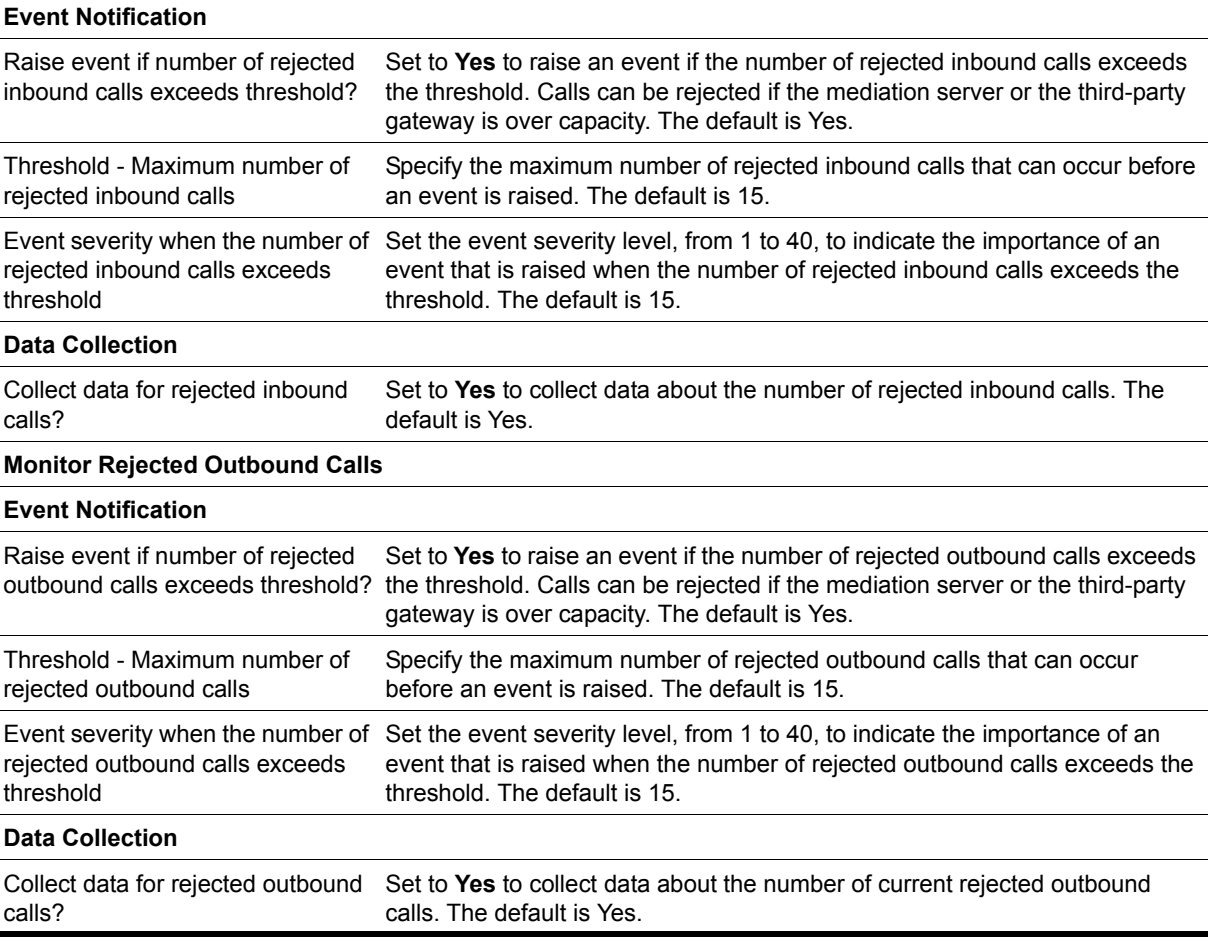

## <span id="page-39-0"></span>**MediationServerCallFailures**

Use this Knowledge Script to monitor current call failure metrics for the Mediation server. A Mediation server is an optional component that you will need if you connect OCS to a phone system, such as a PSTN, POTS, PBX, or some other legacy system.

## **Resource Object**

OCS\_MediationObject

## **Default Schedule**

The default interval for this script is five minutes.

## **Setting Parameter Values**

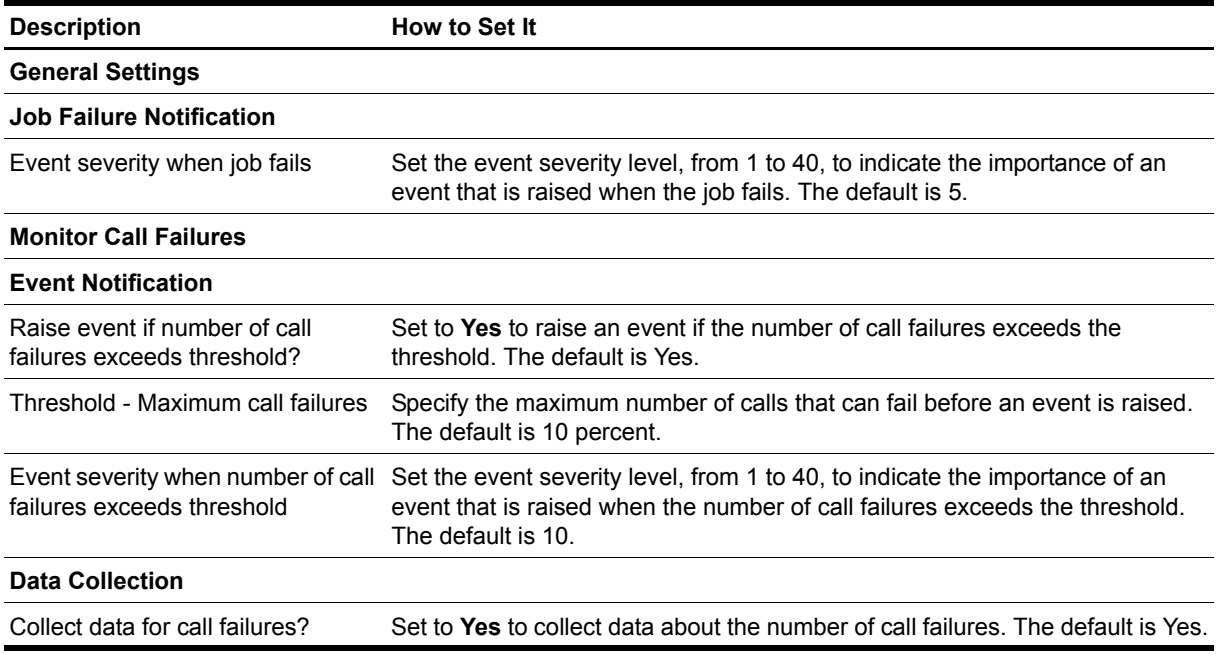

## <span id="page-40-1"></span><span id="page-40-0"></span>**MediationServerHealth**

Use this Knowledge Script to track the global health of the Mediation server, an optional component that you will need if you connect OCS to a phone system, such as a PSTN, POTS, PBX, or some other legacy system. Health statuses include disabled, normal, light load, heavy load, and overload. The script also monitors total packet drops and TCP disconnects because the received packet is out of sync.

## **Resource Object**

OCS\_MediationFolder

### **Default Schedule**

The default interval for this script is five minutes.

### **Setting Parameter Values**

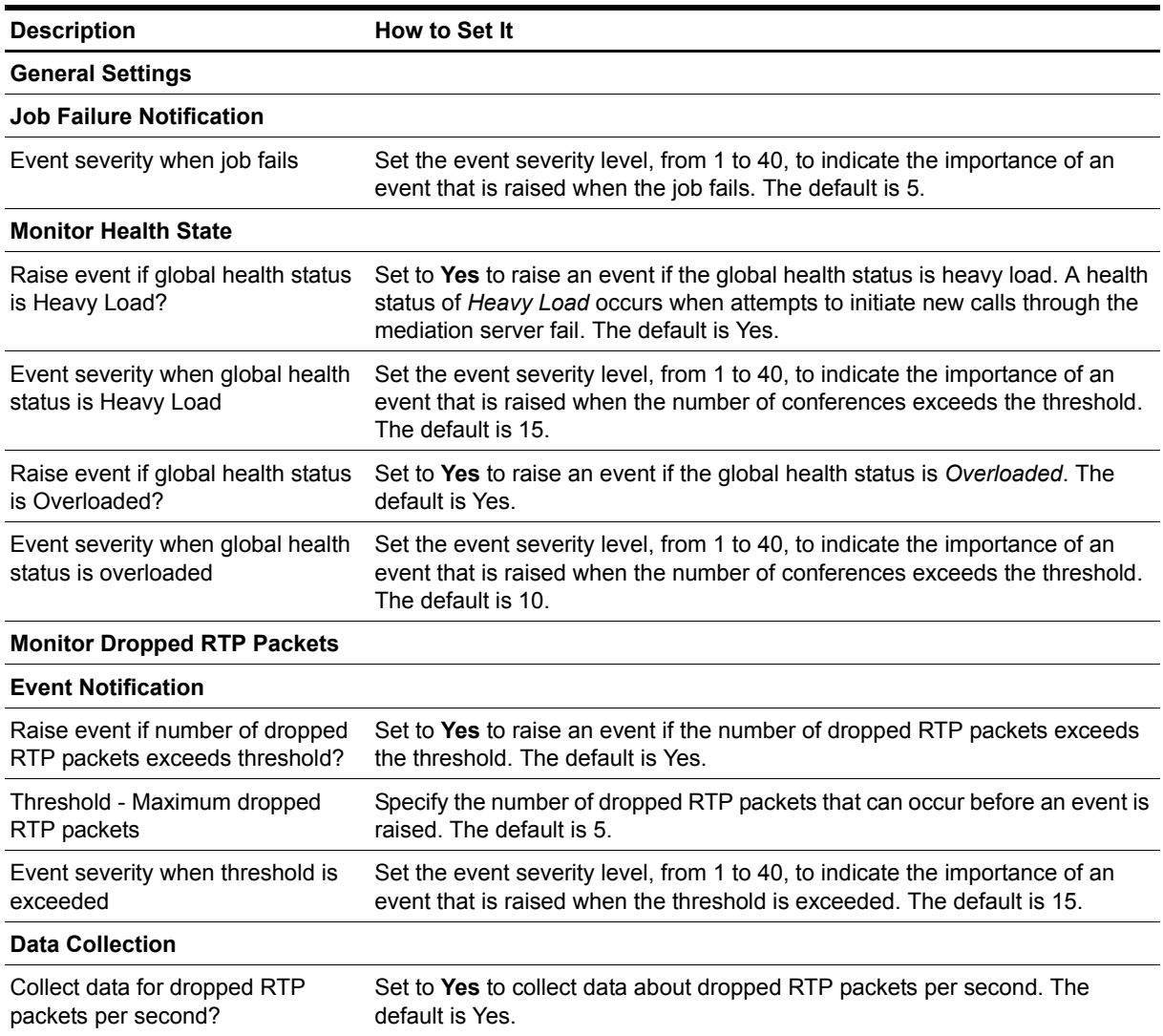

**Description How to Set It** 

#### **Monitor TCP Disconnects**

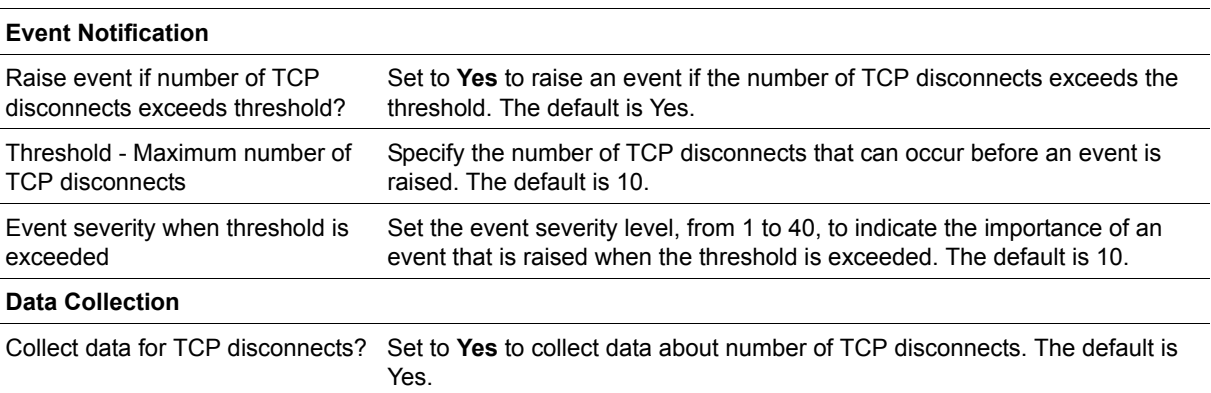

## <span id="page-42-0"></span>**MediationServerUsage**

Use this Knowledge Script to monitor the overall usage of the Mediation server, an optional component that you will need if you connect OCS to a phone system, such as a PSTN, POTS, PBX, or some other legacy system. Server usage data includes the number of overloaded conferences and the average time for processing audio packets.

## **Resource Object**

OCS\_MediationObject

### **Default Schedule**

The default interval for this script is five minutes.

## **Setting Parameter Values**

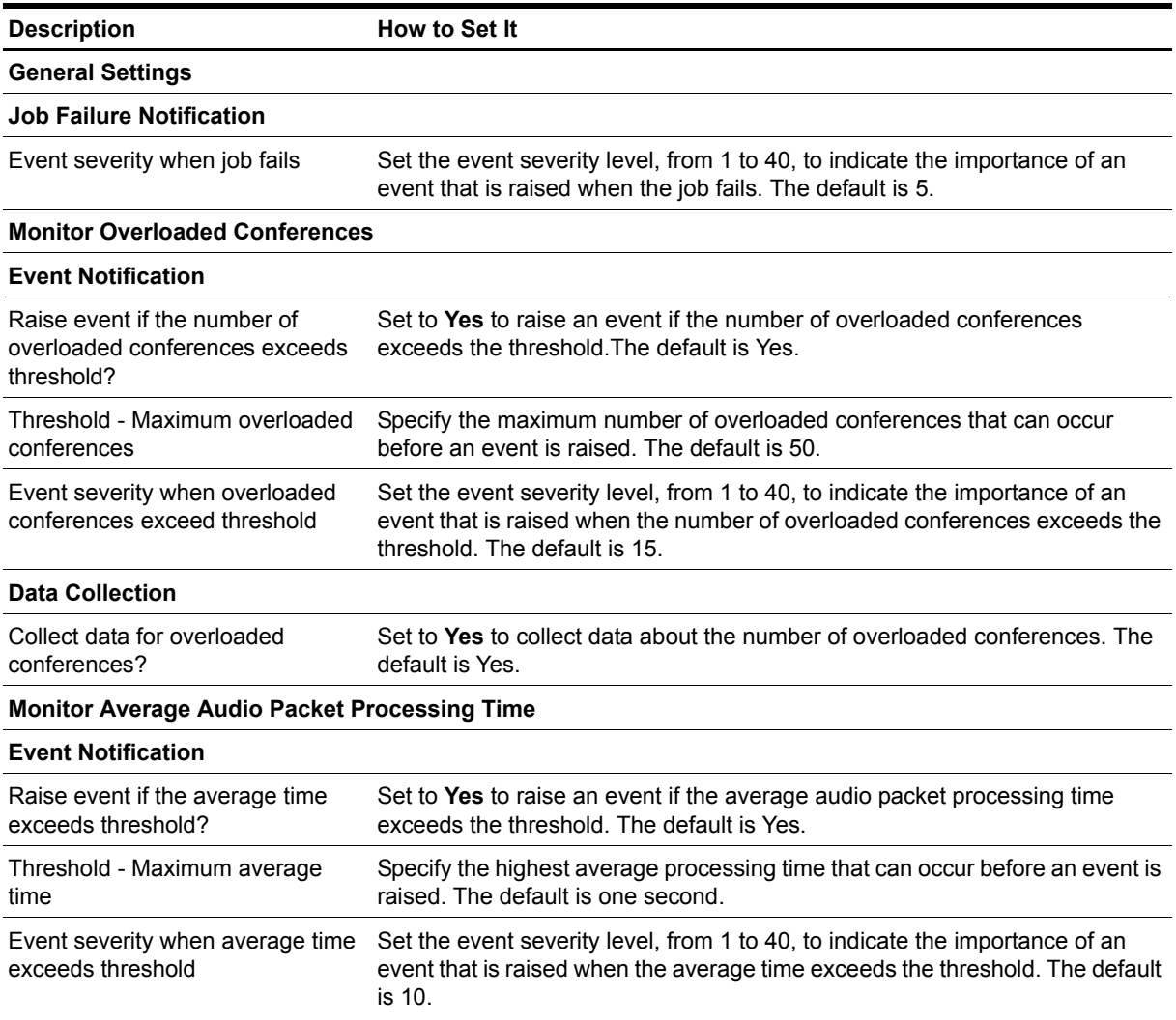

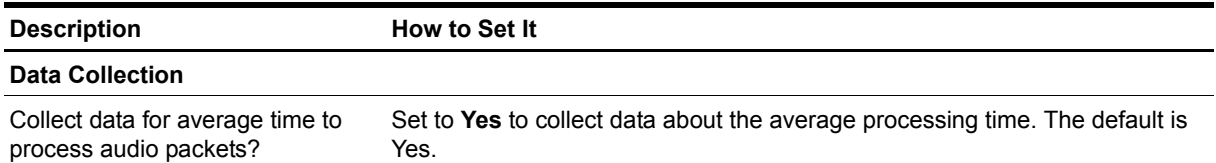

## <span id="page-44-1"></span><span id="page-44-0"></span>**SessionCallActivity**

Use this Knowledge Script to monitor the session initiation rate for an OCS server. These sessions can include the following types: instant message (IM), file transfer, remote assistance, application sharing, audio, video, or telephony sessions.

This script gets session initiation data from the SessionDetails and Media Tables of the LcsCDR back-end database of the OCS Monitoring server. This script reports the number of sessions initiated per minute between two consecutive job iterations.

#### **Note**

In OCS, sessions have only two users, while conferences contain three or more users.

### **Resource Object**

OCS\_ArchivingAndCDRObject

OCS\_CDRObject

### **Default Schedule**

The default interval for this script is five minutes.

## **Setting Parameter Values**

Set the following parameters as needed:

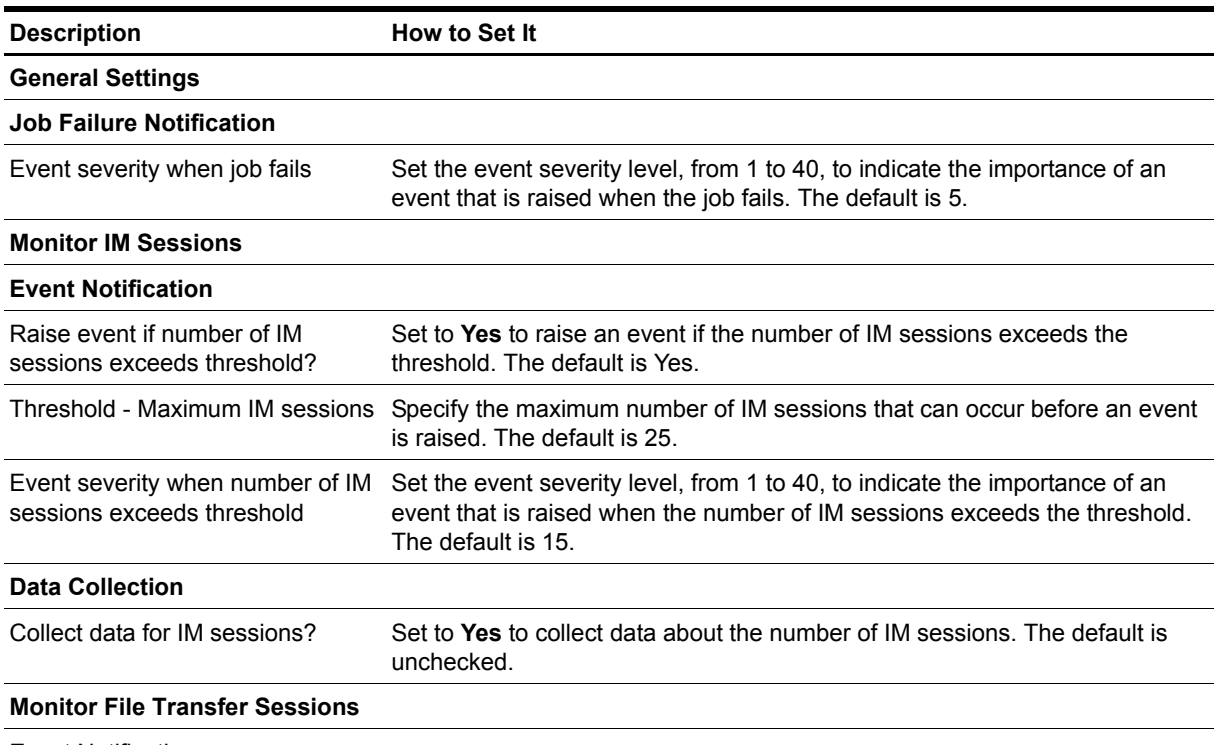

Event Notification

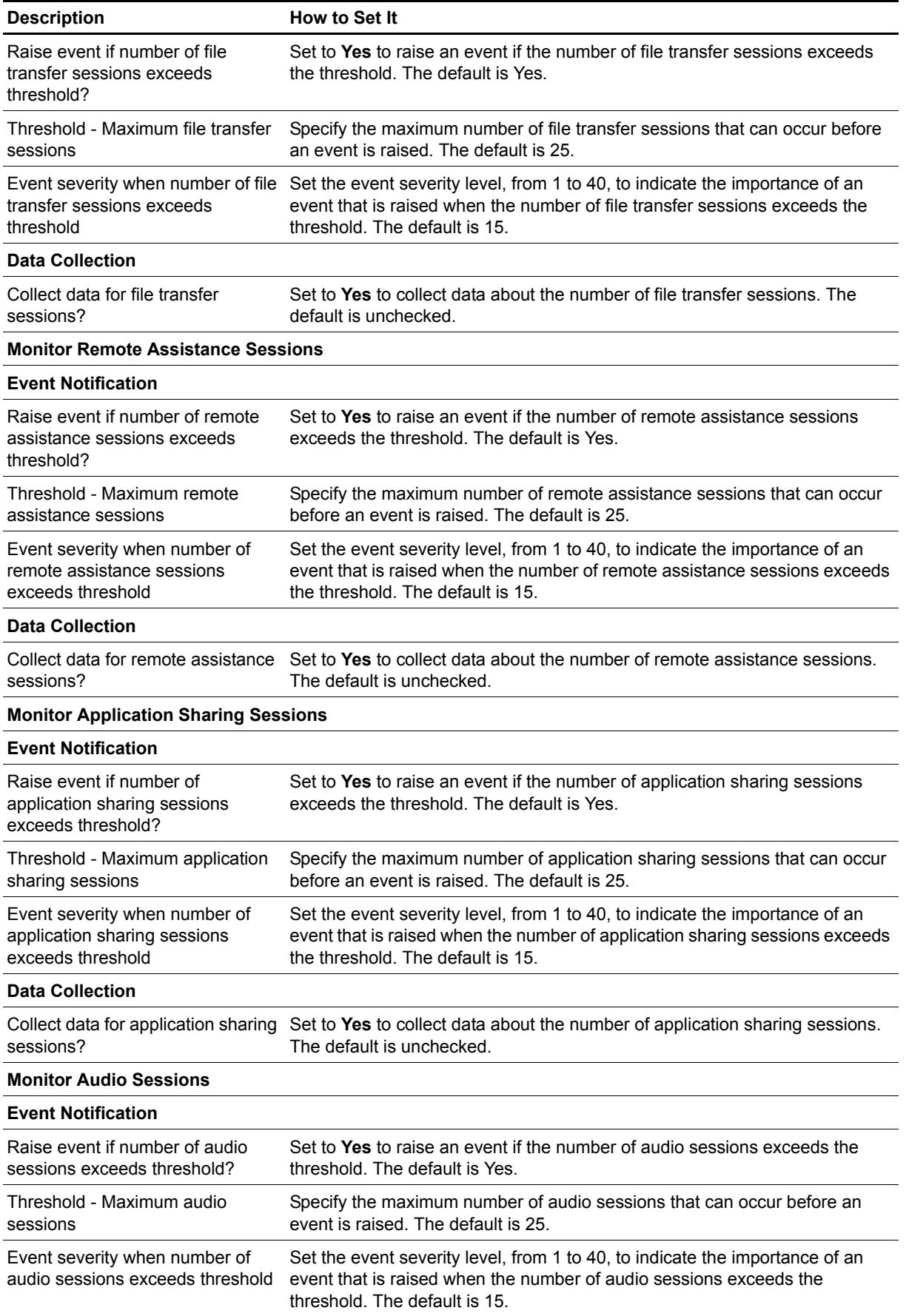

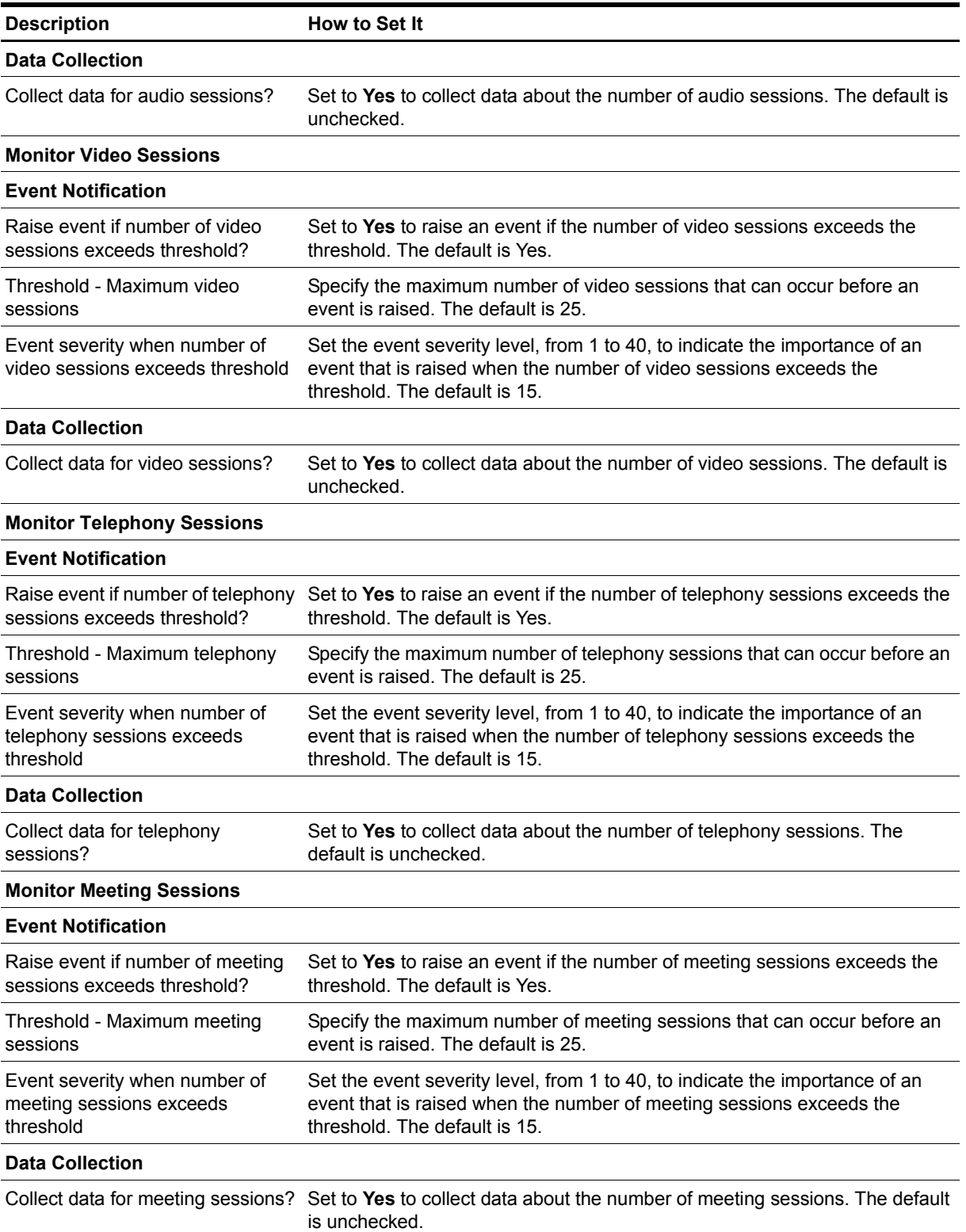

## <span id="page-47-0"></span>**SessionCallFailures**

Use this Knowledge Script to monitor session failure metrics for an OCS server. These sessions can include the following types: instant message (IM), file transfer, remote assistance, application sharing, audio, video, or telephony sessions.

**Note**

In OCS, sessions have only two users, while conferences contain three or more users.

This script calulates failed sessions from the SessionDetails and Media Tables of the LCSCDR back-end database of the OCS Monitoring server. This script reports the number of session failures per minute between two consecutive job iterations.

The SessionCallFailures script considers sessions with the following SIP Status codes as failed:

400, 401, 402, 403, 405, 406, 407, 408, 410, 413, 414, 415, 416, 420, 421, 423, 481, 482, 483, 485, 488, 493, 500, 501, 502, 503, 504, 505, 513, 600, 606

For mopre information about SIP status codes, see: [www.rfc-ref.org/RFC-TEXTS/3261/chapter21.html.](http://www.rfc-ref.org/RFC-TEXTS/3261/chapter21.html)

### **Resource Object**

OCS\_ArchivingAndCDRObject

OCS\_CDRObject

### **Default Schedule**

The default interval for this script is five minutes.

### **Setting Parameter Values**

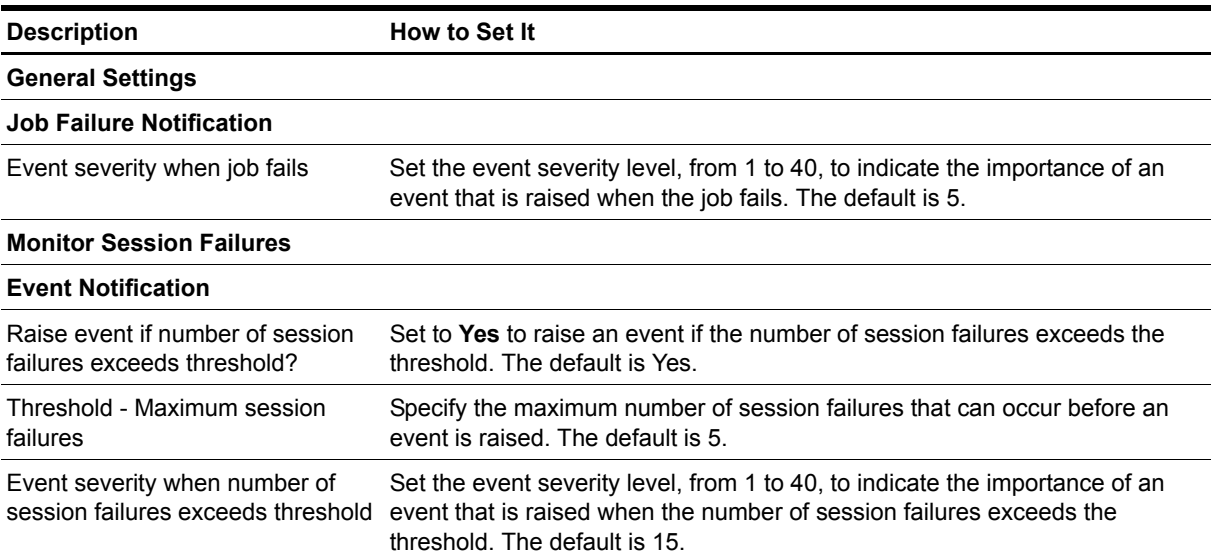

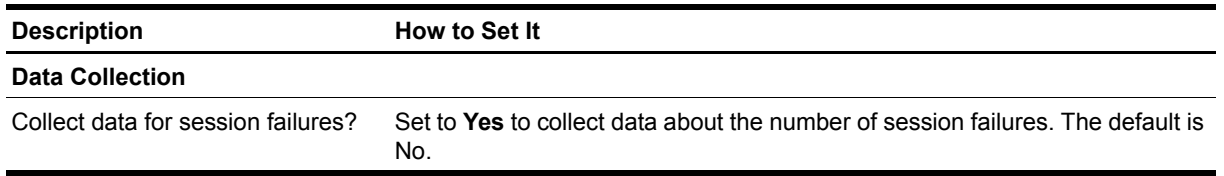

## <span id="page-49-1"></span><span id="page-49-0"></span>**SystemUptime**

Use this Knowledge Script to monitor how long a server remains up and running after a reboot.

## **Resource Object**

**OCS** 

## **Default Schedule**

The default interval for this script is five minutes.

## **Setting Parameter Values**

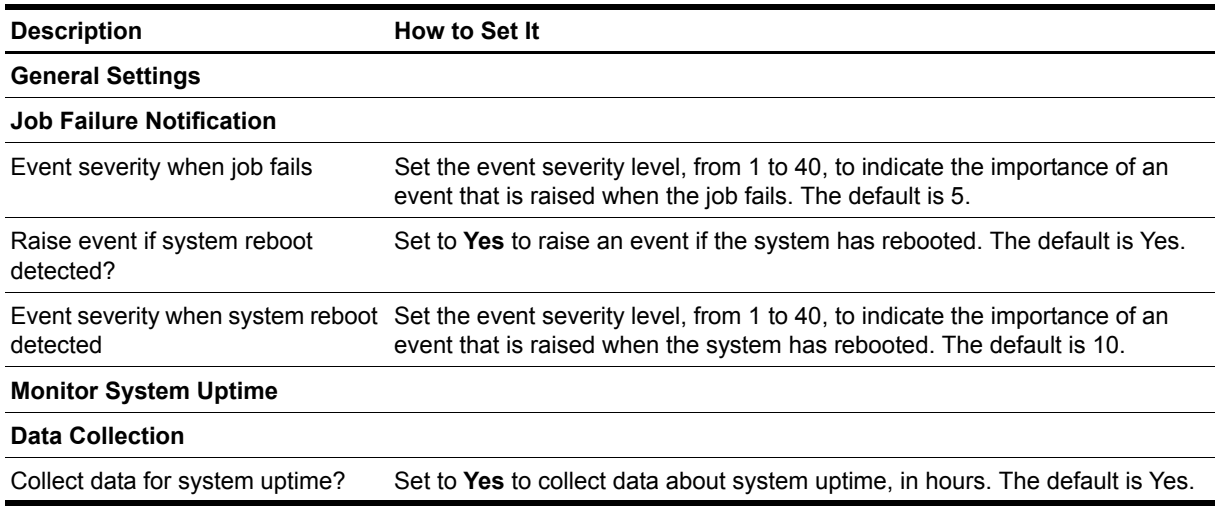

## <span id="page-50-1"></span><span id="page-50-0"></span>**SystemUsage**

Use this Knowledge Script to monitor the total CPU and memory usage on an OCS server and the contributions of each OCS service to this usage.

## **Resource Object**

OCS\_ServicesObject

OCS\_ServicesFolder

## **Default Schedule**

The default interval for this script is five minutes.

## **Setting Parameter Values**

Set the following parameters as needed:

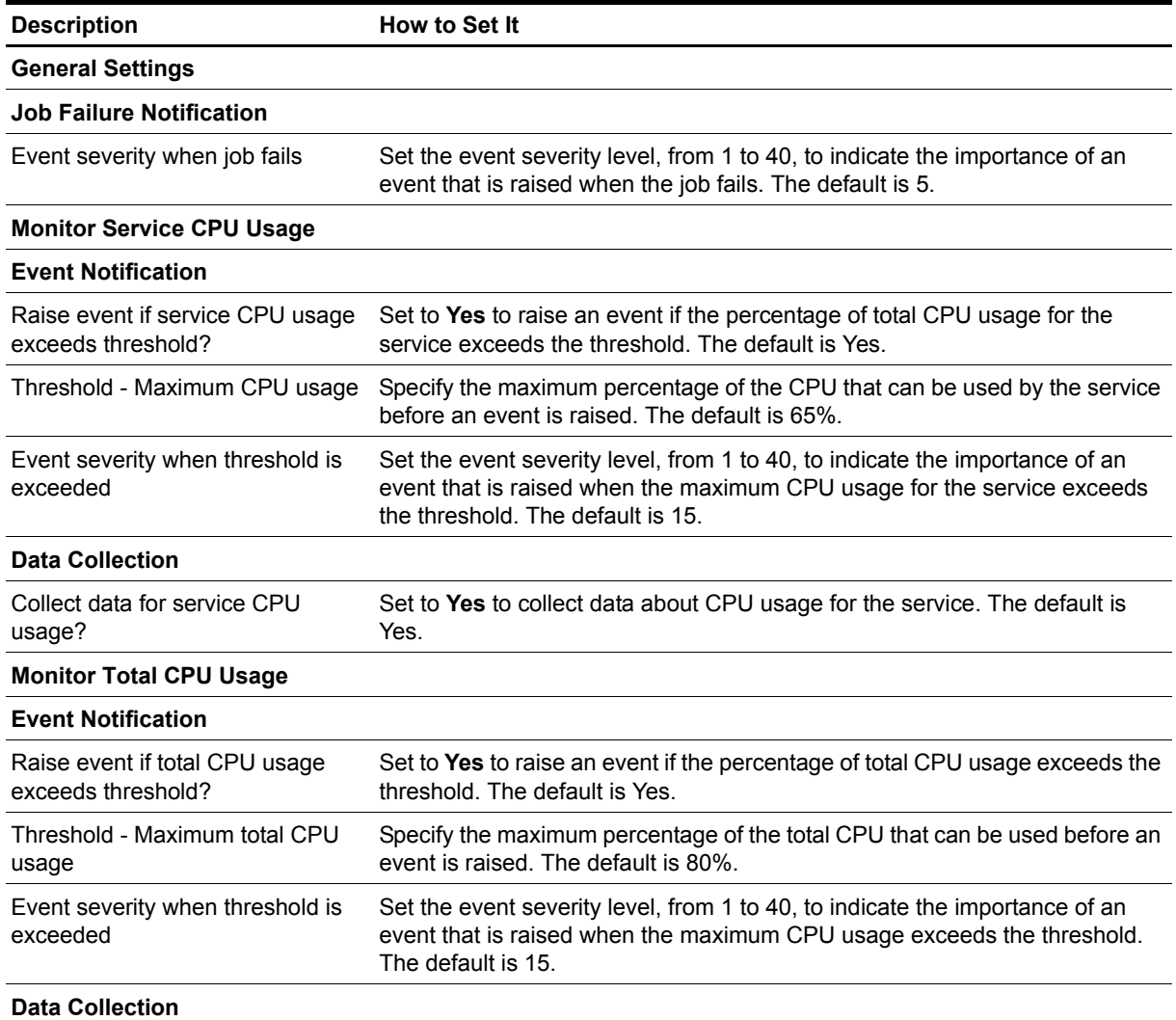

Collect data for total CPU usage? Set to **Yes** to collect data about total CPU usage. The default is Yes.

**Description How to Set It** 

#### **Monitor Service Memory Usage**

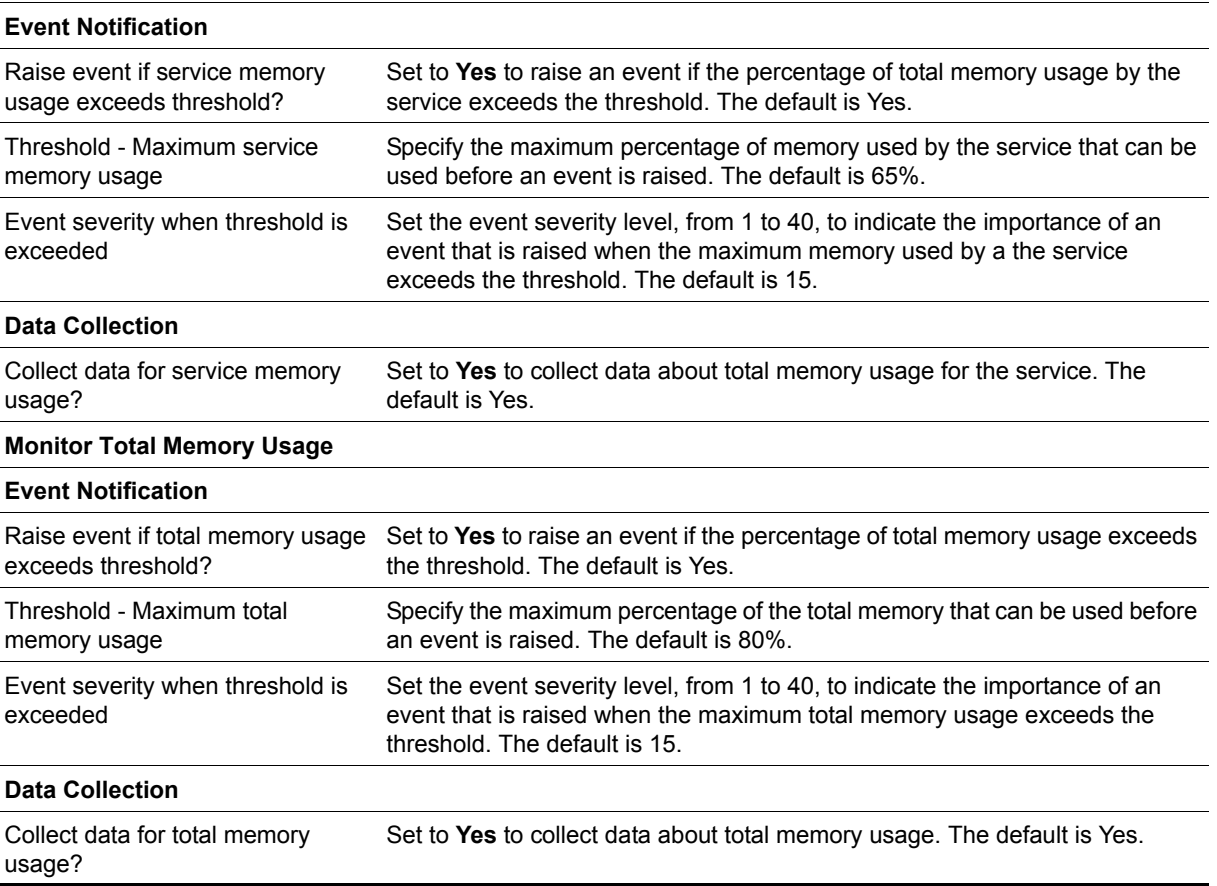